# PRIXTON

# **PC15PRO**

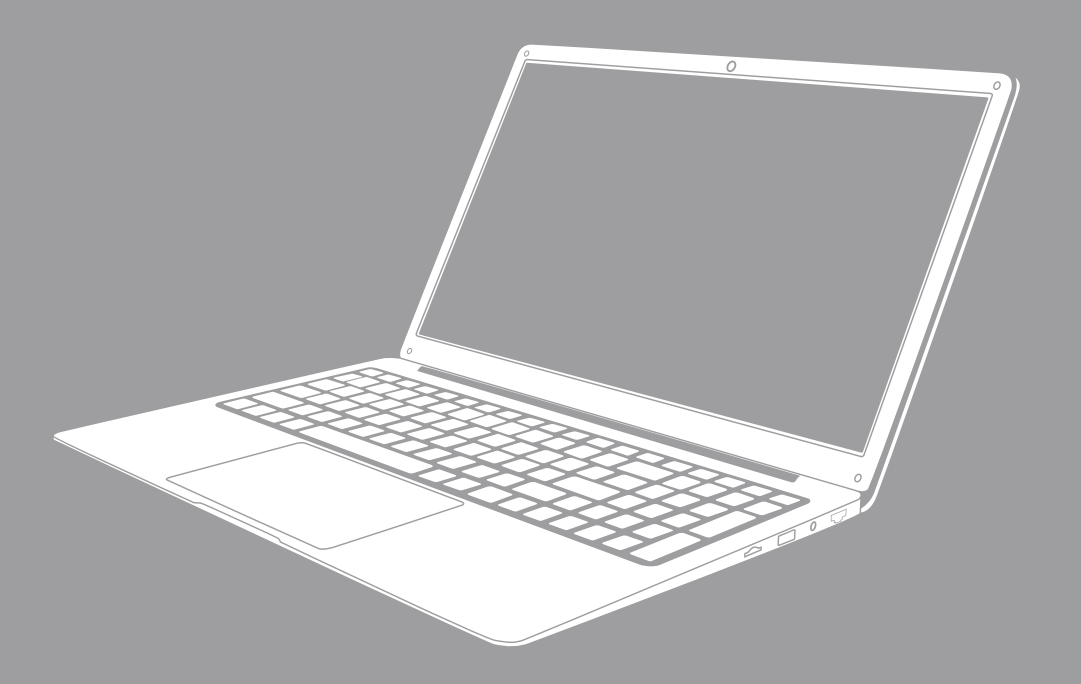

# **ORDENADOR PORTÁTIL NETBOOK PRO** NETBOOK PRO LAPTOP

# **INDEX**

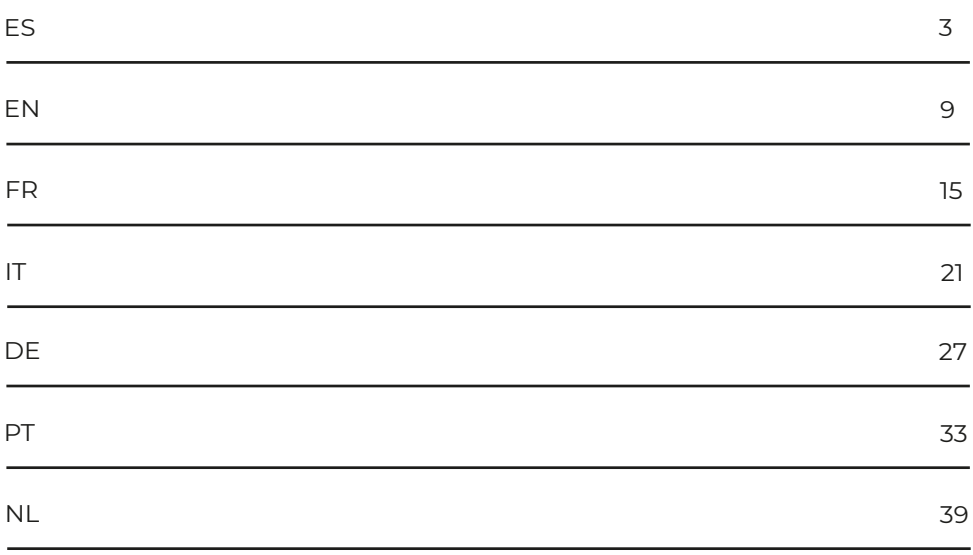

# Precauciones antes de usar el producto

1. Este producto no debe utilizarse en zonas tropicales ni en altitudes superiores a los 2000 m.

2. Evite que el dispositivo caiga al suelo o que sufra un fuerte impacto por cualquier otro motivo. 3. No utilice el equipo de forma prolongada en ambientes muy fríos o muy cálidos (<35°C), muy

húmedos o con demasiado polvo. No exponga el dispositivo a la luz solar directa.

4. Evite utilizar el equipo en entornos cargados de fuertes magnetismos o electricidad estática.

5. Si se derrama agua o cualquier líquido sobre el equipo, apáguelo inmediatamente y no lo vuelva a utilizar hasta que se seque.

6. No limpie el equipo con ningún producto que contenga elementos químicos u otros líquidos para evitar causar daños por corrosión y humedad. Si la limpieza es muy necesaria, proceda con un trozo de papel seco y suave.

7. Nuestra empresa no asumirá ninguna responsabilidad por la pérdida o el borrado de material que se encontrase en el interior del dispositivo, debido a un funcionamiento anormal del software y del hardware, a un mantenimiento incorrecto o a cualquier otro accidente.

8. Le recomendamos encarecidamente que haga periódicamente una copia de seguridad de la información importante para evitar pérdidas.

9. No intente desmontar el dispositivo: si lo hace perderá la garantía.

# **Descripción del producto**

1.Botón de encendido 2.Teclado 3.Cámara I4.ndicadores: Indicador de encendido / Indicador de bloqueo de mayúsculas / Indicador de bloqueo numérico 5.Micrófono 6.Panel táctil (Touchpad) 7.Indicador de carga 8.Base de carga de corriente continua (DC) 9.HDMI 10.Interfaz USB 11.Tipo C 12.Conector de auriculares 13.Orificio para llave (Keyhole) 14.RJ45 15.Interfaz USB 16.Ranura para tarjeta Micro SD 17.Altavoces

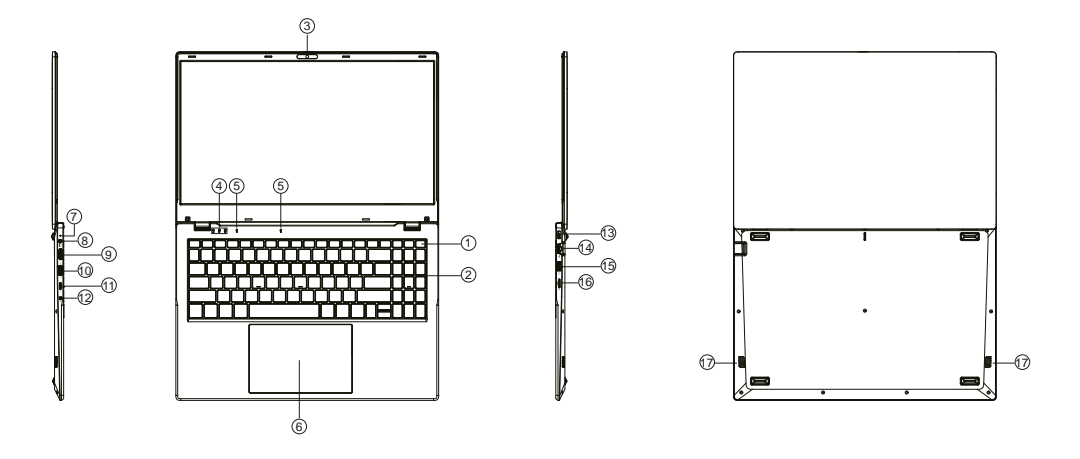

# **Conozca su pantalla**

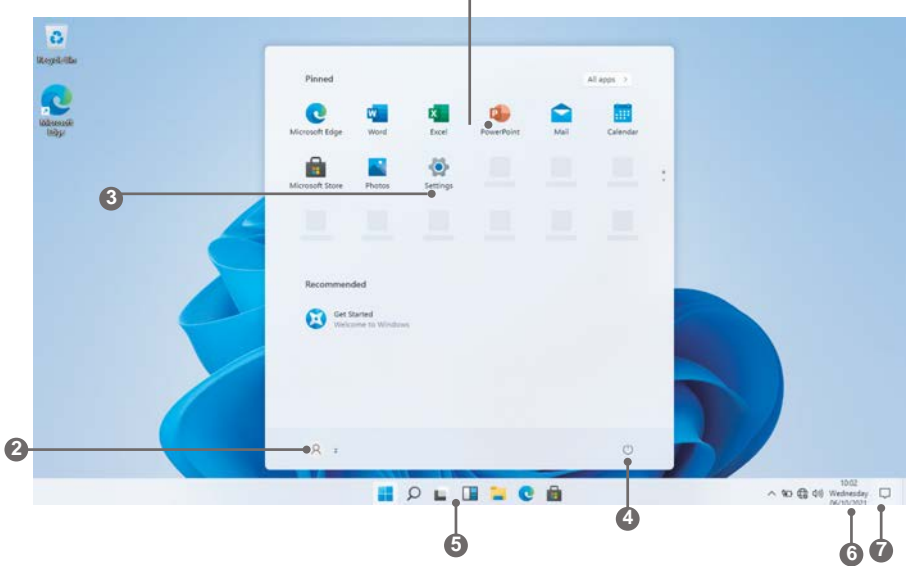

**1**

- 1. **Pantalla de inicio** muestra información útil de un vistazo sin abrir la aplicación.
- 2. **Cuenta Microsoft™** Cambiar la configuración de la cuenta o cambiar a otra cuenta de usuario.
- 3. **Configuración** Ver y cambiar cualquier configuración del sistema.
- 4. **Encendido** Apagar, hibernar o poner el PC en reposo.
- 5. **Barra de búsqueda** Encuentra rápidamente archivos, direcciones, información o el nombre de una canción.
- 6. **Área de notificación** Ver todas las notificaciones, fecha y hora.
- 7. **Vistazo rápido** Muestra rápidamente tu escritorio

Debe iniciar sesión en su cuenta de Microsoft antes de que el programa de aplicación se ejecute por completo.

# **Uso del portátil**

ji

# **Antes del primer uso**

- Antes del primer uso, asegúrese de que el portátil está completamente cargado. Si no es así, conecte el adaptador de corriente para que el portátil se cargue por completo.

- El tiempo de carga es de al menos 6 horas la primera vez, 4 horas después.

Nota: Este portátil contiene una batería recargable de iones de litio de tipo batería de iones de litio recargable, el cargador debe ser un adaptador estándar (adaptador de enchufe 12V/2A), este Portátil incluye carga DC.

- Asegúrese de que dispone de una buena conexión Wi-Fi, con su nombre de red y contraseña disponibles.

## **Puesta en marcha**

Mantenga pulsada la tecla Encendido hasta que se encienda la pantalla. Espere hasta que aparezca la pantalla Escritorio. El ordenador ya está listo para su uso.

La primera vez que utilice el dispositivo, el asistente de inicio le ayudará a configurarlo:

- Idioma
- Fecha y hora
- Conexión Wi-Fi
- Opciones del servicio de localización
- Aplicaciones de terceros
- Actualizaciones necesarias
- Sincronización de cuentas

## **Conectarse a una red Wi-Fi**

La barra de notificaciones muestra iconos que indican el estado de Internet de tu portátil.

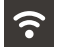

Conectado a una red Wi-Fi (las ondas indican la intensidad de la conexión).

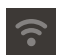

No hay redes Wi-Fi dentro del alcance, o la red Wi-Fi no está conectada.

Abra el menú Configuración pulsando el botón de inicio y haciendo clic en el icono de engranaje / ajustes

Seleccione su red de la lista de redes disponibles. El portátil le pedirá que confirme la conexión a la red. Toque Conectar para confirmar. Si la red es segura (indicado por un icono de bloqueo), el portátil le pedirá que introduzca una contraseña u otras credenciales.

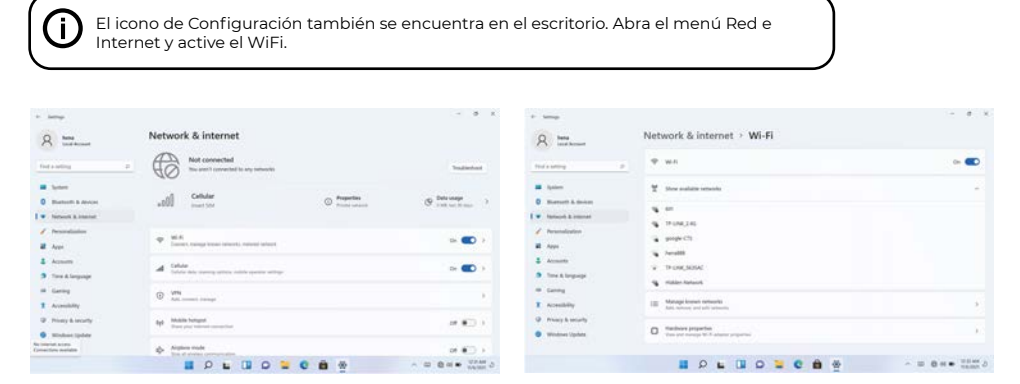

# **Interfaz de usuario**

## **Menú de inicio**

Para abrir el menú de inicio, seleccione el icono situado en la esquina inferior izquierda del escritorio. Una vez abierto el menú, aparecerán varias opciones.

#### **Aplicaciones**

Además de las ya fijadas en la pantalla de inicio de la aplicación, puede abrir todas las aplicaciones en la página de inicio.

## **Añadir una ficha de acceso directo al menú de inicio**

1. Haga clic con el botón derecho del ratón en Propiedades 2. Seleccione fijar al principio de la página

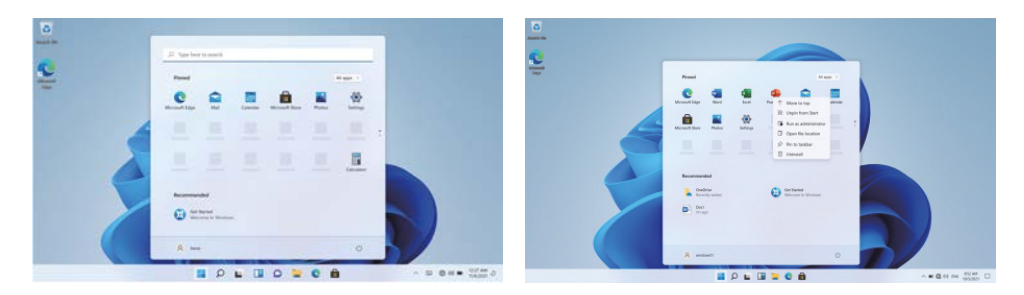

## **Cuadro de búsqueda**

Haga clic con el botón derecho en la barra de tareas y vaya a Configuración de la barra de tareas. En Elementos de la barra de tareas, active/desactive el interruptor situado junto a Buscar para configurarlo.

#### **Cambiar la ubicación de la barra de tareas**

Haz clic con el botón derecho del ratón en cualquier espacio vacío de la barra de tareas. Seleccione Configuración de la barra de tareas > Comportamientos de la barra de tareas > Alineación de la barra de tareas y, a continuación, seleccione Centro o Izquierda.

#### **Reorganizar los botones de la barra de tareas**

Arrastre un botón desde su posición actual a otra diferente.

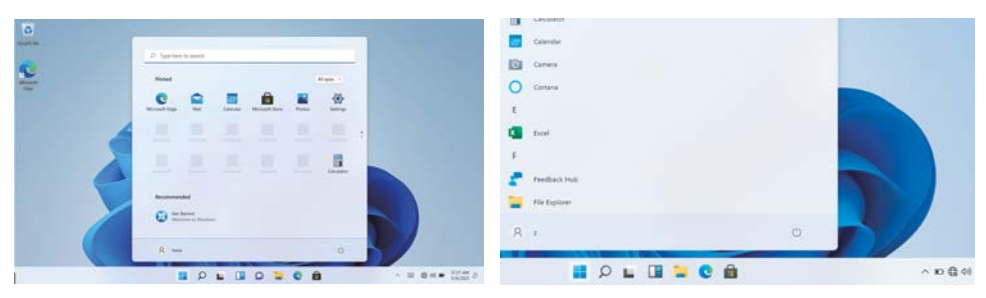

## **Barra de menús**

Despliega la barra de menús desde la pantalla.

Gestor de archivos, ajustes, fuente de alimentación y todas las aplicaciones, puede dormir / apagar / reiniciar el dispositivo.

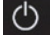

Alimentación

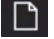

Gestionar archivos y aplicaciones

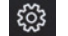

Configurar el equipo

# **Interfaz operativa multitarea**

Haga clic en la vista de tareas del Escritorio para operar una interfaz operativa multitarea.

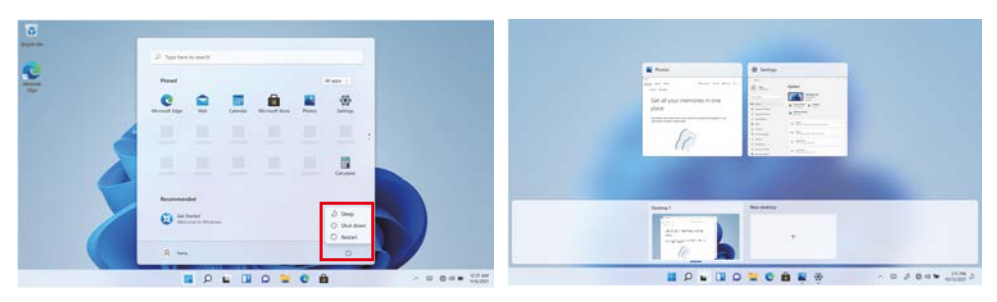

## **Centro de Windows**

El Centro de actividades es donde puede encontrar notificaciones de aplicaciones y acciones rápidas. En la esquina inferior derecha de la pantalla, busque el icono del Centro de actividades.

El Centro de actividades permite acceder a ajustes rápidos en forma de pequeños recuadros en la parte inferior del panel.

Las notificaciones dentro del centro de acción se clasifican en categorías por app.

El Centro de Acción también admite notificaciones accionables, como mensajes de texto recientes, correos electrónicos o integración con redes sociales.

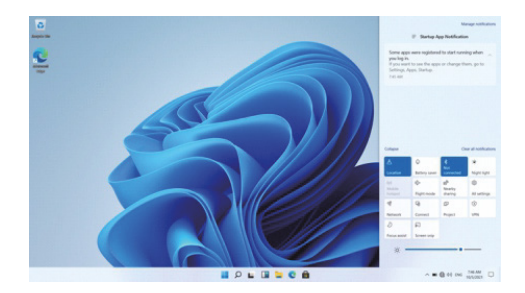

# **Personalización Cambiar el fondo de pantalla y los temas**

Pulse Inicio **y** seleccione el icono de configuración  $\bigotimes$  Seleccione el menú de personalización, donde aparecerán las opciones para cambiar su fondo/tema para el Escritorio y la pantalla de bloqueo. En esta sección también tienes la opción de cambiar los colores de acento de Windows y elegir qué elementos utilizarán el color.

#### **Para descargar nuevas aplicaciones**

Para instalar nuevas aplicaciones aprobadas por Windows, haz clic en el icono de la Tienda Windows en la barra de tareas inferior. Allí encontrarás más de 1 millón de aplicaciones, muchas de las cuales son gratuitas. Aunque sólo vayas a utilizar aplicaciones gratuitas, tendrás que crear una cuenta de Windows, pero no es necesario que introduzcas los datos de tu tarjeta de crédito.

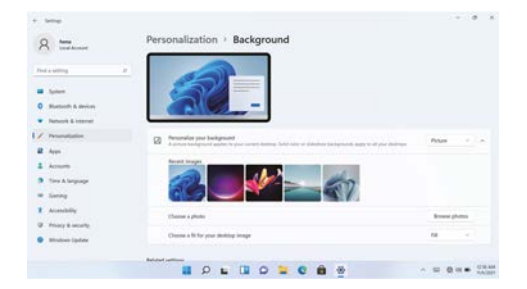

**Antes de instalar cualquier aplicación en el equipo, debe activar la licencia de Windows HOME 11 ya que por defecto viene protegida.** 

**Al intentar realizar la instalación aparece el siguiente mensaje (imagen 1). Pulsar en "Ver cómo". Tras esto, pulsar "Obtener" en la pantalla (imagen 2) y transcurridos unos segundos, habra cambiado el tipo de licencia.** 

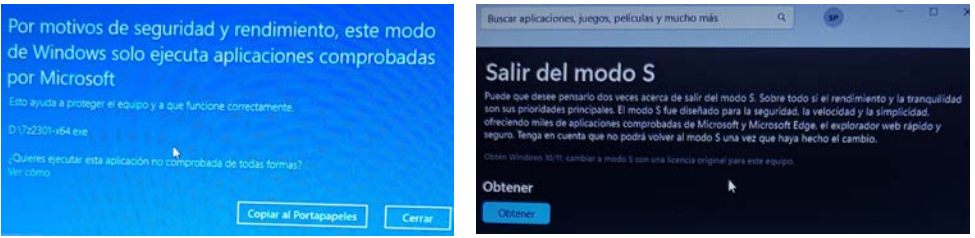

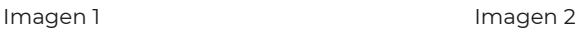

# **Especificaciones**

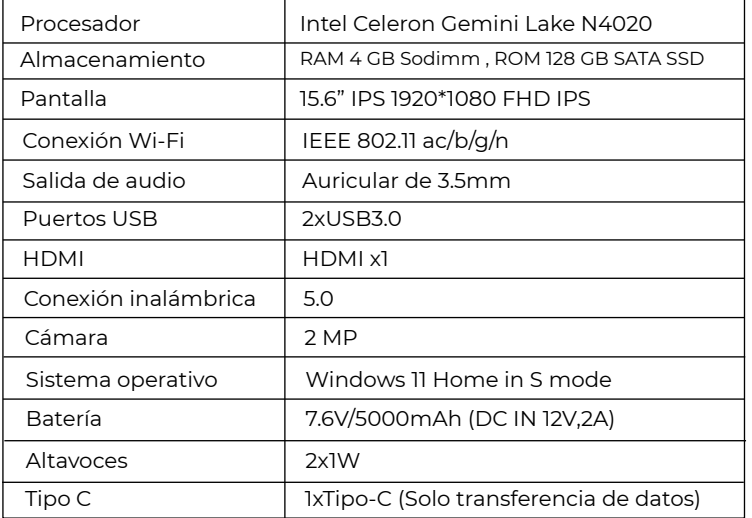

# **Política de garantía**

En cumplimiento de lo establecido a tal efecto por el Real Decreto Legislativo 03/2014, de 27 de marzo, se pone a disposición de los interesados, accediendo a www.prixton.com, cuanta información sea necesaria para ejercer los derechos de desistimiento atendiendo a los supuestos que recoge dicha ley, dando por cumplidas las exigencias que esta demanda de la parte vendedora en el contrato de venta.

Las características técnicas y eléctricas que aquí se brindan corresponden a unidades típicas y podrían cambiarse sin previo aviso con el fin de proveer un mejor equipo.

## **Declaración UE De Conformidad Simplificada**

Por la presente, La Trastienda Digital SL como propietaria de la marca comercial Prixton, ubicada en Avenida Cervantes 49, módulo 25, Basauri 48970, Bizkaia, declara que el tipo de equipo radioeléctrico que a continuación se expone:

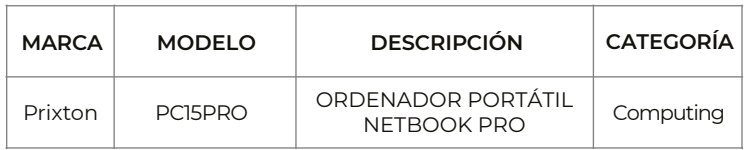

Es conforme con la Directiva 2014/53/UE del Parlamento Europeo y del consejo de 16 de abril de 2014.

El texto completo de la declaración UE de conformidad está disponible en la dirección de Internet siguiente:

www.prixton.com LA TRASTIENDA DIGITAL

# **Precautions before use**

- 1. This production is suitable for use in non-tropic areas below 2,000 meters.
- 2. Prevent the device from falling to the ground or being strongly impacted otherwise.
- 3. Do not use it in the long term in any environment where the air is too cold, too hot (<35 °C)

too humid or with too much dust. Do not expose the Device to sunlight.

4. Avoid using it in the strong magnetic and strong static environment as much as possible.

5. Once any water or other liquid splashes onto the Device, close it immediately and do not use it until it dries out.

6. Do not clean the Device with any detergent containing chemical element or other liquid to avoid causing damage due to corrosion and becoming damp. If cleaning is really necessary clean it with dry soft cloth tissue paper.

7. Our company shall not bear any and all responsibilities for loss or deletion of material inside

the machine caused due to abnormal software and hardware operation, maintenance or any other accident.

8. Please back up your important material at any time to avoid loss.

9. Please do not disassemble the Device by yourself; otherwise you will lose the right to warranty

# Unit at a glance

1.Power button 2.Keyboard board 3.Camera 4.Indicators: Power indicator / Caps Lock indicator / Numlock indicator 5.Microphone 6.Touchpad 7.Charge indicator 8.DC charging base 9.HDMI 10.USB Interface 11.Type C 12. Headphone jack 13.keyhole 14.RJ45 15.USB Interface 16.Micro SD card slot 17.Speakers

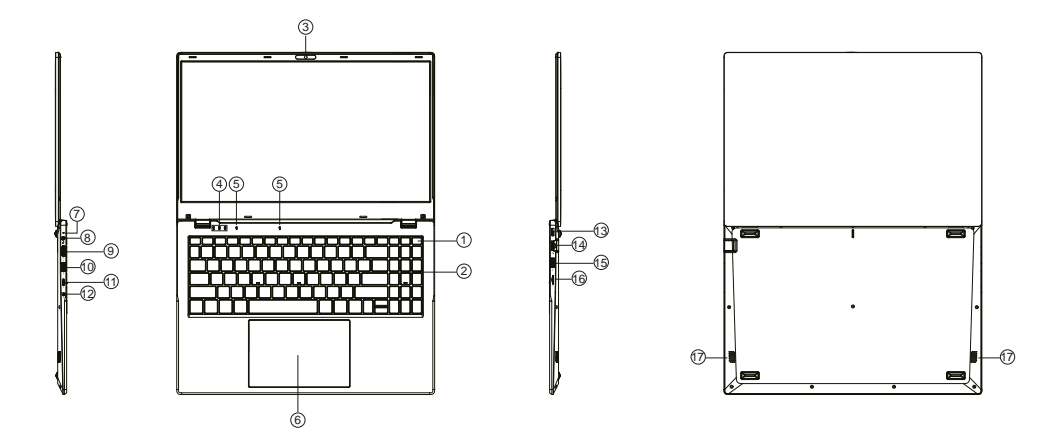

#### **Know your Screen**

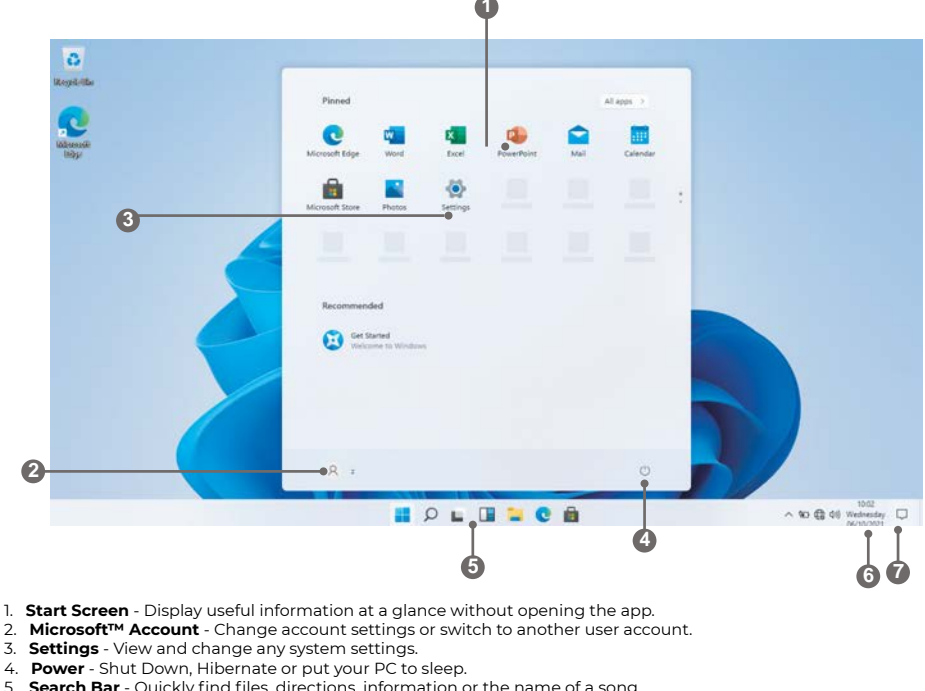

- **Search Bar** Quickly find files, directions, information or the name of a song.
- 6. **Notification Area** View all notifications, date and time.
- 7. **Peek** Quickly show your desktop

ji You need to log on your Microsoft account before the application program completely runs.

# **Using the Laptop**

## **Before First Use**

• Before first use, please make sure the Laptop is fully charged. If not, connect the power adaptor, so your Laptop can charge fully.

• Charging time is at least 6 hours the first time, 4 hours there after.

Note: This Laptop contains a Built-in type rechargeable Lithium-ion battery, the charger must be a standard adaptor (12V/2A plug adaptor), this Laptop includes DC charging.

• Ensure that you have a good Wi-Fi connection, with your network name and password available.

# **Starting up**

Press and hold the Power key until the screen turns on. Wait until the Desktop screen appears. The computer is now ready for use.

The first time you use your device, the startup wizard will help you set up your device:

- Language
- Date & Time
- Wi-Fi Connection
- Location service options
- Third-party applications
- Necessary Updates
- Account Synchronization

# **Connect to a Wi-Fi network**

The Notification bar displays icons that indicate your Laptop's internet status.

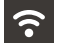

Connected to a Wi-Fi network (waves indicate connection strength).

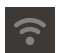

There are no Wi-Fi networks in range, or the Wi-Fi is not connected.

Open the Settings menu by pressing the start button and clicking on the cog / settings icon **ix** 

Select your network from the list of available networks. The Laptop will prompt you to confirm connection to the network. Touch Connect to confirm. If the network is secured (as indicated by a Lock icon), the Laptop will prompt you to enter a password or other credentials.

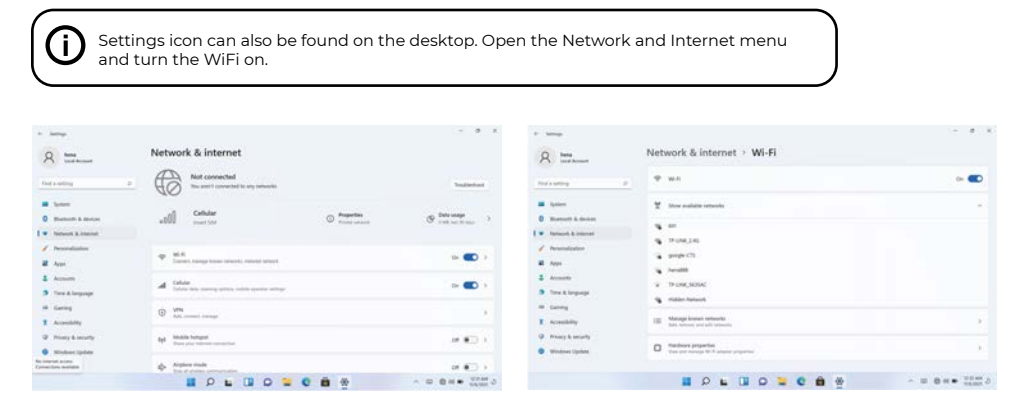

# **User Interface**

#### **Start Menu**

To open the start menu select the icon  $\overline{\phantom{a}}\hspace{0.1cm}$  in the bottom left hand corner of the desktop. Once the menu has been opened you will be greeted with a variety of options.

## **Applications**

In addition to already fixed on the start screen of the application, you can open all applications in the home page.

## **Adding a shortcut tile to start menu**

- 1. Right-click on properties
- 2. Select fixed at the beginning of the page

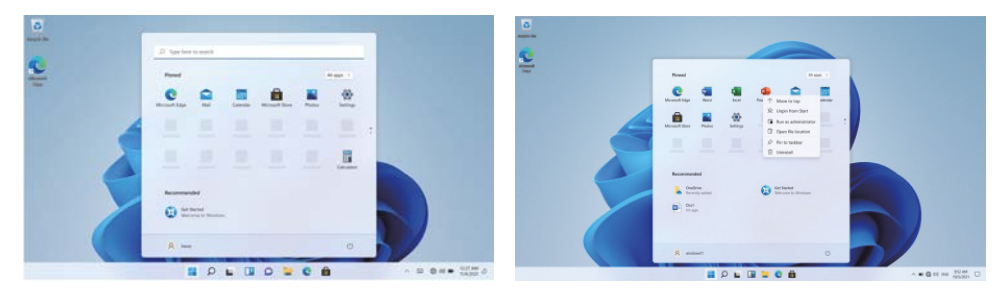

#### **Search Box**

Right-click the taskbar and go to Taskbar settings. Under Taskbar items, toggle the switch to On/Off next to Search to set up.

#### **Change the taskbar location**

Right-click any empty space on the taskbar. Select Taskbar settings > Taskbar behaviors > Taskbar alignment and then select Center or Left.

#### **Rearrange taskbar buttons**

Drag a button from its current position to a different one.

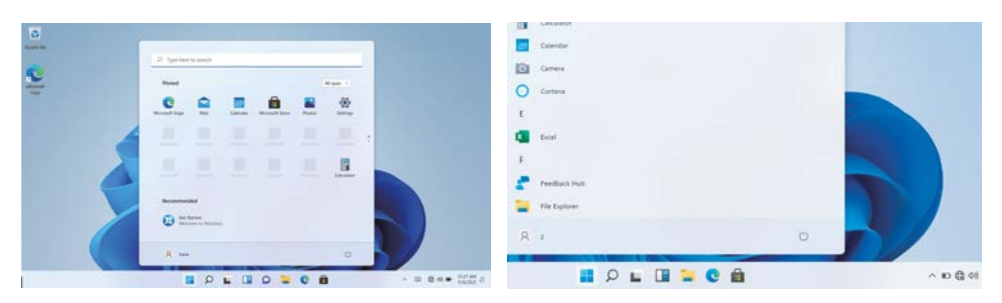

#### **Menu bar**

Expand the menu bar from the screen. File manager, settings, power supply and all applications, you can sleep / shutdown / restart the device

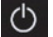

Power

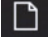

Manage files and applications

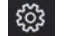

Set up your machine

## **Multitasking operating interface**

Click the Desktop task view to operating a multi- operating interface.

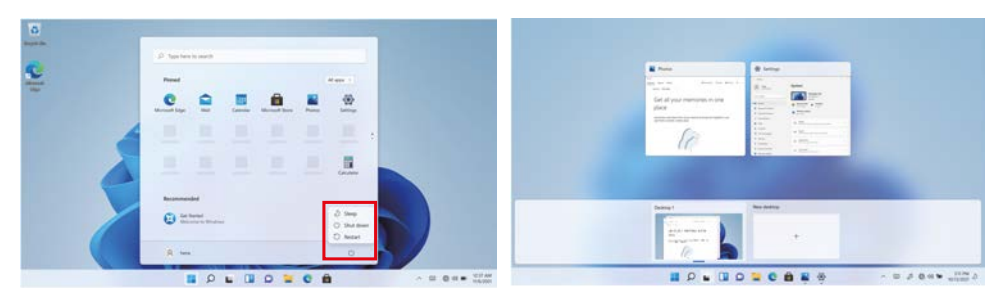

## **Windows Centre**

The Action Center is where you can find application notifications and quick actions. On the bottom right corner of the screen, look for the Action Center icon.

The Action Center allows access to quick settings, in the form of small boxes at the bottom of the panel.

Notifications within the action centre are sorted into categories by app.

The Action Center also supports actionable notifications, such as recent text messages, emails or social media integration.

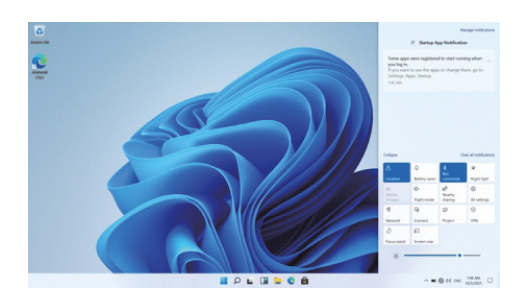

# **Personalising Changing your wallpaper and themes**

Press start **a** and select the settings icon  $\mathbb{S}$  Select the personalisation menu where you will be greeted with the options to change your background/theme

for the Desktop and lockscreen. In this section you also have the option to change the Windows accent colours and choose which elements will use the colour.

#### **To download new apps**

To install new apps approved by Windows, click the Windows Store icon on the bottom task bar. There you will find over 1 million apps including many of which are free. Even if you only going to use free apps you will still need to create a Windows account but you don't need to enter your credit card details to do this.

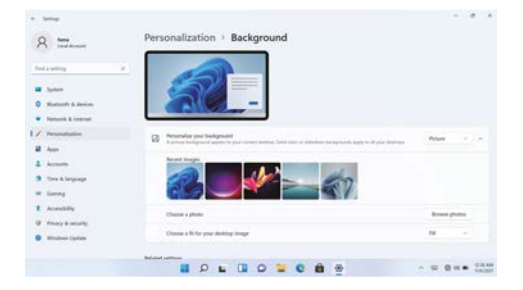

**Before installing any application on the computer, you must activate the Windows Home 11 license as it comes protected by default. When attempting the installation, a message will appear. Click on "See how." After this, click "Get" on the screen, and after a few seconds, the license type will have changed.**

# **Specifications**

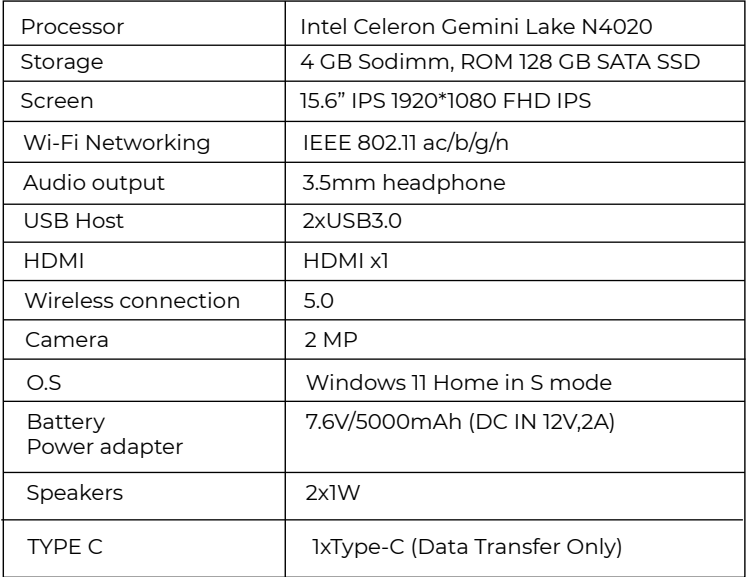

## **Warranty policy**

This product complies with the warranty law in force in the country of purchase. When you have a problem that you can not solve, you must access the web www.prixton.com and click on the contact option to send us your assistance form.

These technical and electrical specifications are those of typical units and may be changed without prior notice in order to provide improved equipment.

## **Simplified EU Declaration Of Conformity**

We, La Trastienda Digital located in Avenida Cervantes 49, módulo 25, Basauri 48970, Bizkaia hereby declare that the following goods, imported and selling at European market:

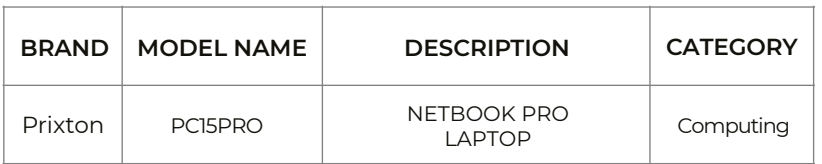

Are in compliance with the EC Council Directive of 2014/53/EU (EM DIRECTIVE) and harmonized standards and with the board of the 16th of April 2014.

The complete text of the UE Declaration of conformity is available anytime at this website address:

www.prixton.com

LA TRASTIENDA DIGITAL

Ce produit ne doit pas être utilisé dans les zones tropicales ni à une altitude supérieure à 2 000 m. Évitez de faire tomber l'appareil ou de l'exposer à d'importants chocs pour tout autre motif. Ne pas utiliser l'appareil de manière prolongée dans des environnements très froids ou très chauds (<35°C), très humides ou trop poussiéreux- Ne pas exposer l'appareil directement au soleil. Évitez d'exposer l'appareil à des champs magnétiques ou électrostatiques importants. Si de l'eau ou tout autre liquide est renversé sur l'appareil, éteignez-le directement et ne l'utilisez pas avant qu'il ne soit sec. Ne pas nettover l'appareil à l'aide de produits contenant des éléments chimiques ou d'autres liquides afin d'éviter des dommages causés par la corrosion et l'humidité. Si un nettoyage est nécessaire, utiliser un bout de papier sec et doux. La société n'assumera aucune responsabilité en cas de perte ou d'effacement du matériel présent à

l'intérieur de l'appareil, à cause d'un fonctionnement anormal du logiciel et de l'équipement, d'un mauvais entretien ou tout autre incident.

Nous recommandons fortement d'effectuer régulièrement une sauvegarde des informations importantes afin d'éviter des pertes.

Ne pas démonter l'appareil au risque de perdre la garantie.

# **Description du produit**

1.Bouton d'alimentation 2.Clavier 3.Caméra 4.Indicateurs : Indicateur d'alimentation / Indicateur de verrouillage des majuscules / Indicateur de verrouillage numérique 5.Microphone 6.Pavé tactile (Touchpad) 7.Indicateur de charge 8.Base de charge en courant continu (DC) 9.HDMI 10.Interface USB 11.Type C 12.Prise casque 13.Trou de clé (Keyhole) 14.P<sub>145</sub> 15.Interface USB 16.Logement de carte Micro SD 17.Haut-parleurs

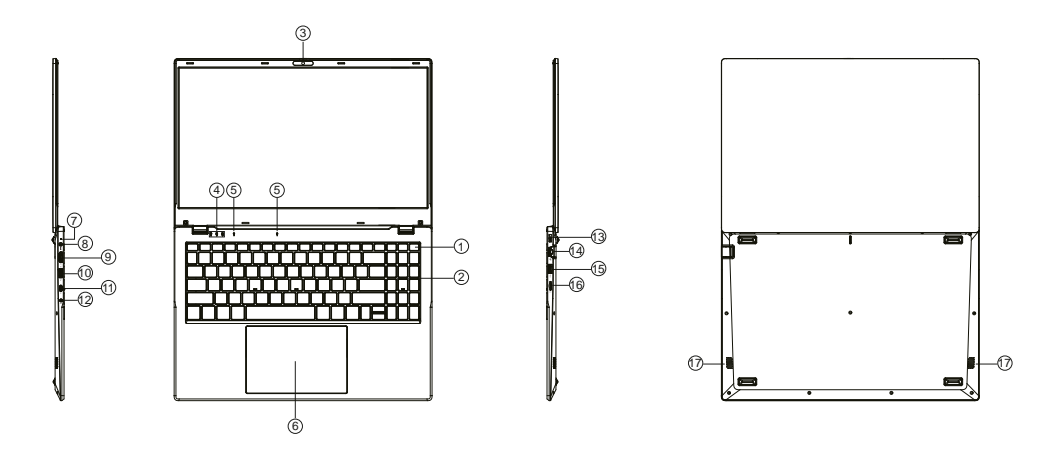

#### **Connaître son écran**

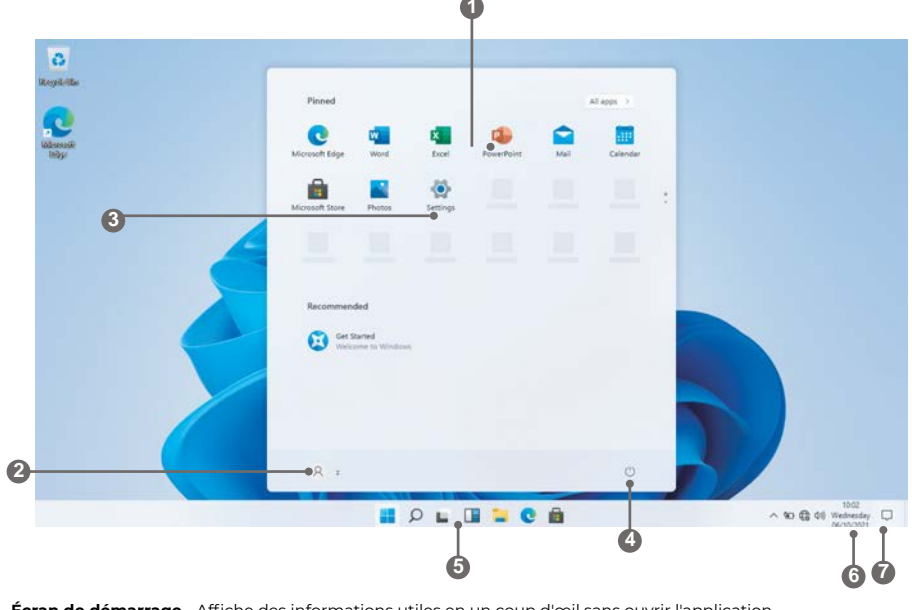

- 1. **Écran de démarrage** Affiche des informations utiles en un coup d'œil sans ouvrir l'application.
- 2. **Compte Microsoft™** Modifier les paramètres du compte ou passer à un autre compte utilisateur.
- 3. **Paramètres**  Pour afficher et modifier tous les paramètres du système.
- 4. **Alimentation** Arrêter, mettre en veille prolongée ou mettre votre ordinateur en veille.
- 5. **Barre de recherche** Pour trouver rapidement des fichiers, des itinéraires, des informations ou le nom d'une chanson.
- 6. **Zone de notification** Pour afficher toutes les notifications, la date et l'heure.
- **Notifications** Accédez rapidement à toutes les notifications.

Vous devez vous connecter à votre compte Microsoft avant que le programme d'application ne s'exécute complètement.

# **Utilisation de l'ordinateur portable**

# **Avant la première utilization**

- Avant la première utilisation, assurez-vous que l'ordinateur portable est complètement chargé. Si ce n'est pas le cas, branchez l'adaptateur d'alimentation pour que votre ordinateur portable puisse se charger complètement. - Le temps de charge est d'au moins 6 heures la première fois, 4 heures par la suite.

Remarque : Cet ordinateur portable contient une batterie rechargeable au lithium-ion intégré, le chargeur chargeur doit être un adaptateur standard (adaptateur 12V/2A), cet ordinateur portable inclut un chargeur DC.

- Assurez-vous d'avoir une bonne connexion Wi-Fi, avec votre nom de réseau et votre mot de passe disponibles.

# **Démarrage**

Appuyez sur la touche Marche/Arrêt et maintenez-la enfoncée jusqu'à ce que l'écran s'allume. Attendez que l'écran du bureau s'affiche.

L'ordinateur est maintenant prêt à être utilisé.

Lors de la première utilisation, l'assistant de démarrage vous aidera à configurer votre appareil :

- Langue

j.

- Date et heure
- Connexion Wi-Fi
- Options du service de localisation
- Applications tierces
- Mises à jour nécessaires
- Synchronisation du compte

## **Se connecter à un réseau Wi-Fi**

La barre de notification affiche des icônes qui indiquent l'état de l'Internet de votre ordinateur portable.

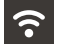

- Connecté à un réseau Wi-Fi (les vagues indiquent la force de la connexion).

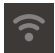

 $L$  Across

 $\overline{\bullet}$  for an

a Leon

 $\ddot{\mathbf{t}}$  . Assuming

**O** moves

**9** President

- Il n'y a pas de réseau Wi-Fi à portée, ou le réseau Wi-Fi n'est pas connecté. Wi-Fi n'est pas connecté.

Ouvrez le menu Paramètres en appuyant sur le bouton Démarrer et en cliquant sur l'icône X.

Sélectionnez votre réseau dans la liste des réseaux disponibles. L'ordinateur portable vous demandera de confirmer la connexion au réseau. Appuyez sur Connecter pour confirmer. Si le réseau est sécurisé (indiqué par une icône de verrouillage), l'ordinateur portable vous demandera d'entrer un mot de passe ou d'autres informations d'identification.

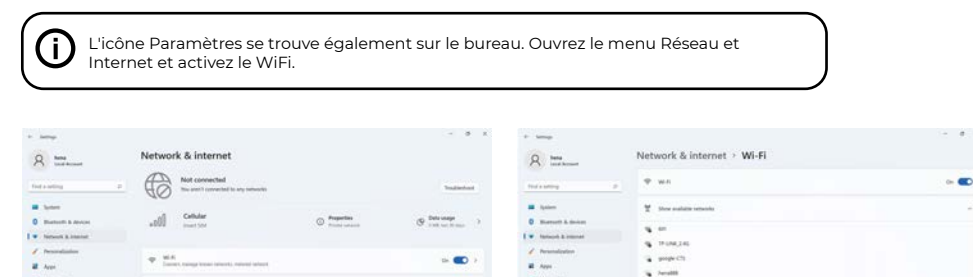

 $-$ 

 $\cdots$ 

 $\label{eq:G1} \mathcal{O} \times \mathcal{O} \times \mathcal{O} \times \mathcal{O}$ 

 $\sim$ 

 $\sim$ 

T Acester

 $\sigma$  masses

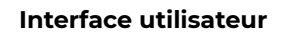

a take

 $@="$ 

**By Miller Forger** 

#### **Menu Démarrer**

ouvert, vous serez accueilli par une variété d'options.

.........

pour ouvrir le menu de démarrage, sélectionnez l'icône dans le coin inférieur gauche du bureau. Une fois le menu<br>Pour ouvrir le menu de démarrage, sélectionnez l'icône dans le coin inférieur gauche du bureau. Une fois le m

 $\blacksquare$ 

 $V$  - Four side

 $\sim$ 

 $\lim_{n\rightarrow\infty} \frac{1}{n} \frac{1}{n}$ 

 $\Box$  . Technology properties

#### **Applications**

En plus des applications déjà fixées sur l'écran de démarrage de l'application, vous pouvez ouvrir toutes les applications sur la page d'accueil.

#### **Ajouter une tuile de raccourcis au menu de démarrage**

- 1. Cliquez avec le bouton droit de la souris sur Propriétés
- 2. Sélectionner Fixé au début de la page

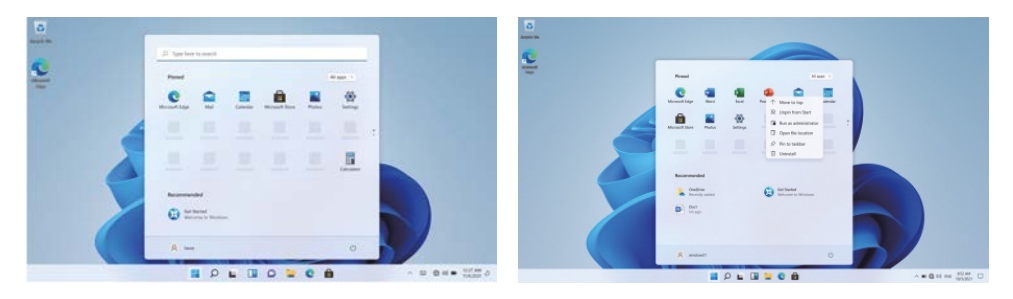

## **Boîte de recherche**

Cliquez avec le bouton droit de la souris sur la barre des tâches et sélectionnez Paramètres de la barre des tâches. Sous Éléments de la barre des tâches, activez/désactivez l'interrupteur situé à côté de Rechercher pour configurer.

#### **Modifier l'emplacement de la barre des tâches**

Cliquez avec le bouton droit de la souris sur un espace vide de la barre des tâches. Sélectionnez Paramètres de la barre des tâches > Comportements de la barre des tâches > Alignement de la barre des tâches, puis sélectionnez Centre ou Gauche.

#### **Réorganiser les boutons de la barre des tâches**

Faites glisser un bouton de sa position actuelle à une autre.

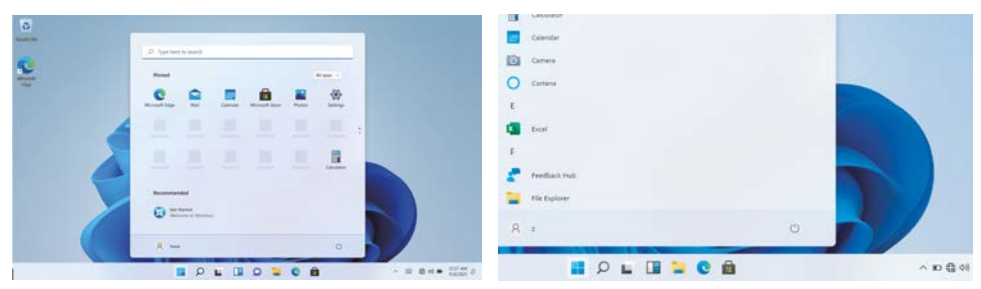

#### **Barre de menu**

Développez la barre de menu à partir de l'écran.

Gestionnaire de fichiers, paramètres, alimentation et toutes les applications, vous pouvez mettre en veille / éteindre / redémarrer l'appareil.

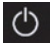

Alimentation

Gérer les fichiers et les applications

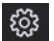

Configurer votre appareil

# **Interface d'exploitation multitâche**

Cliquez sur l'affichage des tâches du bureau pour faire fonctionner une interface d'exploitation multitâche.

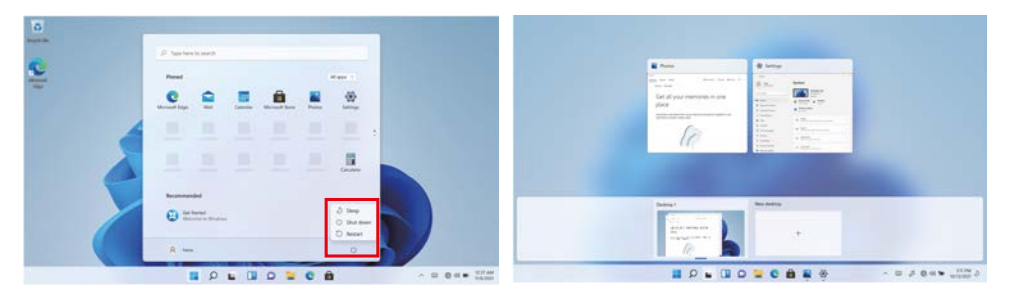

## **Centre Windows**

Le Centre d'action est l'endroit où vous pouvez trouver des applications et des actions rapides. Dans le coin inférieur droit de l'écran, recherchez l'icône du Centre d'action.

Le Centre d'action permet d'accéder à des réglages rapides, sous la forme de petites cases en bas du panneau.

Les notifications du centre d'action sont classées en catégories par application.

Le Centre d'action prend également en charge les notifications exploitables, telles que les messages texte récents, les emails ou l'intégration des réseaux sociaux.

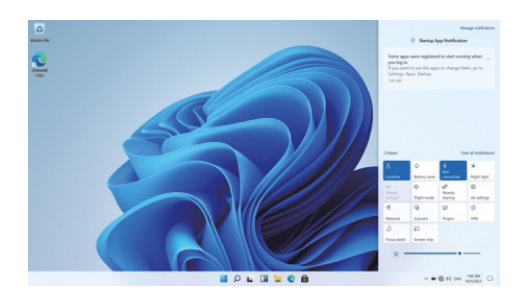

# **Personnalisation Changer de fond d'écran et de thème**

Appuyez sur Démarrer  $\frac{1}{1}$  et sélectionnez l'icône Paramètres  $\,^{\circledR} \,$ . Sélectionnez le menu de personnalisation où vous serez accueilli avec les options pour changer votre fond d'écran/thème pour le bureau et l'écran de verrouillage. Dans cette section, vous avez également la possibilité de modifier les couleurs d'accentuation de Windows et de choisir les éléments qui utiliseront ces couleurs.

# **Télécharger de nouvelles applications**

Pour installer de nouvelles applications approuvées par Windows, cliquez sur l'icône du Windows Store dans la barre des tâches inférieure. Vous y trouverez plus d'un million d'applications, dont un grand nombre sont gratuites. Même si vous n'utilisez que des applications gratuites, vous devrez créer un compte Windows, mais vous n'aurez pas besoin d'entrer les détails de votre carte de crédit pour le faire.

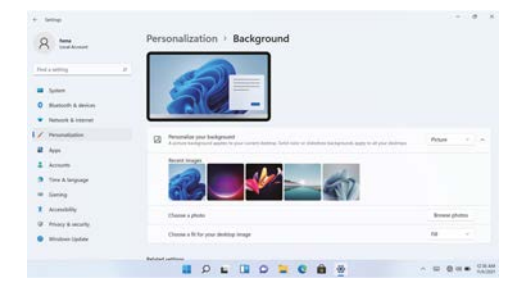

**Avant d'installer toute application sur l'ordinateur, vous devez activer la licence de Windows Home 11 car elle est protégée par défaut. Lors de la tentative d'installation, un message apparaîtra. Cliquez sur "Voir comment". Ensuite, cliquez sur "Obtenir" à l'écran et après quelques secondes, le type de licence aura changé.**

# **Caractéristiques**

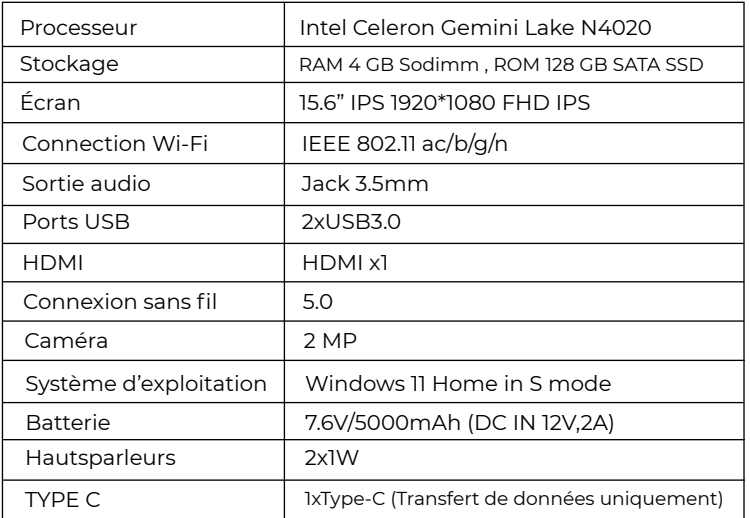

## **Politique de garantie**

Ce produit est conforme à la loi sur la garantie en vigueur dans le pays d'achat. Lorsque vous avez un problème que vous ne pouvez pas résoudre, vous devez accéder au site www.prixton.com et cliquer sur l`option de contact pour nous envoyer votre formulaire d`assistance.

Les caractéristiques techniques et électriques ici correspondent à des unités spécifiques et pourraient être modifiées sans préavis afin d'améliorer le matériel.

## **Déclaration De Conformité Simplifiée**

La Trastienda Digital SL, en tant que propriétaire de la marque Prixton, située dans Avenida Cervantes 49, módulo 25, Basauri 48970, Bizkaia, déclare que le type d'équipement radioélectrique indiqué ci-dessous est le suivant :

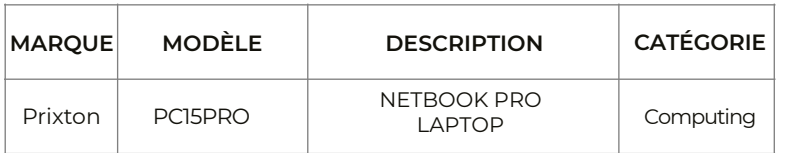

Est conforme à la directive 2014/53/UE du Parlement européen et du Conseil du 16 avril 2014.

Le texte intégral de la déclaration de conformité de l'UE est disponible sur Internet à l'adresse suivante : www.prixton.com

LA TRASTIENDA DIGITAL

# Precauzioni prima di usare il dispositivo

Questo prodotto non deve essere utilizzato nelle zone tropicali né ad altitudini superiori a 2000 m. Evitate di far cadere a terra il dispositivo o che subisca colpi per qualsiasi altro motivo.

Non usate il dispositivo per tempi prolungati in ambienti molto freddi o molto caldi (<35°C), molto umidi o troppo polverosi. Non esponete il dispositivo alla luce solare diretta.

Evitate di usare il dispositivo in ambienti carichi di forti magnetismi o di elettricità statica.

Se si versa acqua o altri liquidi sul dispositivo, spegnetelo immediatamente e non usatelo finché non si asciughi.

Non pulite il dispositivo con alcun prodotto che contenga elementi chimici o altri liquidi, per evitare di causare danni dovuti alla corrosione o all'umidità. Se avete bisogno di pulirlo, procedete con un pezzo di carta asciutto e morbido.

La nostra azienda non si assume alcuna responsabilità per la perdita o la cancellazione di materiale che si trova all'interno del dispositivo, dovuta a un funzionamento anomalo del software e dell'hardware, a una manutenzione incorretta o a qualsiasi altro incidente.

Per evitare perdite, vi consigliamo di fare regolarmente una copia di sicurezza delle informazioni importanti

Non cercate di smontare il dispositivo; in caso contrario, perderete la garanzia.

# Descrizione del prodotto

1.Pulsante di accensione 2.Tastiera 3.Fotocamera 4.Indicatori: Indicatore di alimentazione / Indicatore di blocco maiuscole / Indicatore di blocco numerico 5.Microfono 6.Touchpad 7.Indicatore di carica 8.Base di ricarica in corrente continua (DC) 9.HDMI 10.Interfaccia USB 11.Tipo C 12.Jack per cuffie 13.Foro per la chiave (Keyhole) 14.P<sub>145</sub> 15.Interfaccia USB 16.Slot per scheda Micro SD 17.Altoparlanti

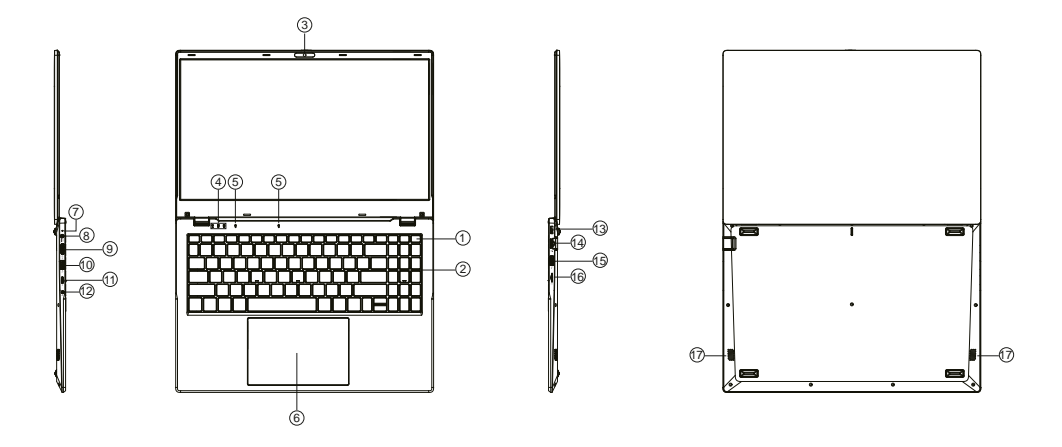

#### **Conoscere lo schermo**

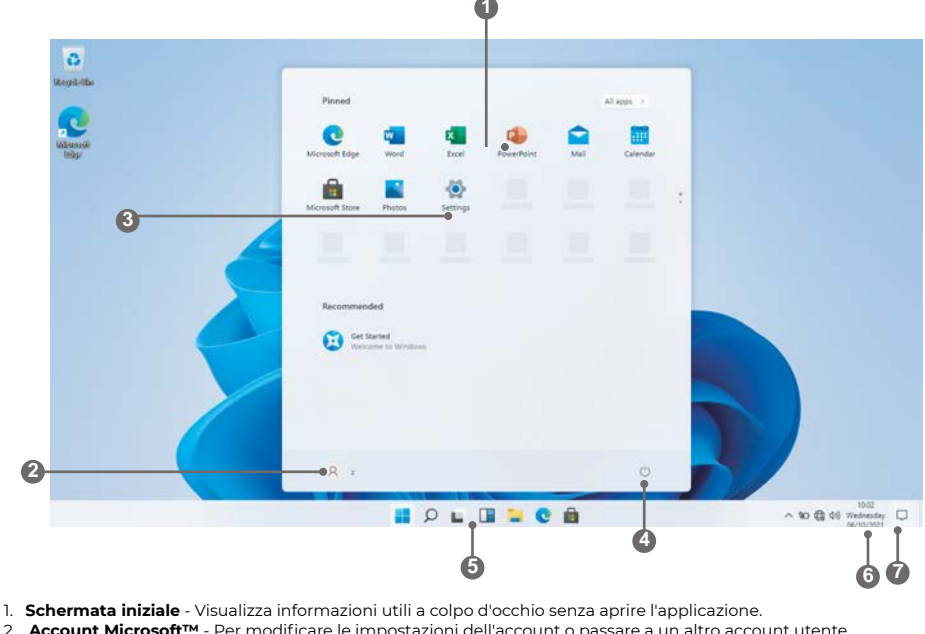

- 2. **Account Microsoft™** Per modificare le impostazioni dell'account o passare a un altro account utente.
- 3. **Impostazioni** Per visualizzare e modificare le impostazioni di sistema.
- 4. **Alimentazione** Consente di spegnere, ibernare o mettere a riposo il PC.
- 5. **Barra di ricerca** Per trovare rapidamente file, indicazioni, informazioni o il nome di un brano.
- 6. **Area di notifica** Visualizza tutte le notifiche, la data e l'ora.
- 7. **Peek** Mostra rapidamente il desktop.

È necessario accedere al proprio account Microsoft prima che il programma applicativo venga eseguito completamente.

# **Utilizzo del computer portatile prima del primo utilizzo**

- Prima del primo utilizzo, accertarsi che il computer portatile sia completamente carico. In caso contrario, collegare l'adattatore di alimentazione, in modo che il portatile possa caricarsi completamente. - Il tempo di ricarica è di almeno 6 ore la prima volta, 4 ore in seguito.

Nota: Questo computer portatile contiene una batteria agli ioni di litio ricaricabile agli ioni di litio, il caricabatterie deve essere un adattatore standard (adattatore a spina da 12 V/2 A), questo computer portatile include la ricarica in corrente continua.

- Assicurarsi di disporre di una buona connessione Wi-Fi, con il nome e la password della rete disponibili.

# **Avvio**

Ť

Tenere premuto il tasto di accensione finché lo schermo non si accende. Attendere che venga visualizzata la schermata Desktop. Il computer è ora pronto per l'uso.

La prima volta che si utilizza il dispositivo, la procedura guidata di avvio aiuta a configurarlo:

- Lingua
- Data e ora
- Connessione Wi-Fi
- Opzioni del servizio di localizzazione
- Applicazioni di terze parti
- Aggiornamenti necessari
- Sincronizzazione dell'account

# **Collegarsi a una rete Wi-Fi**

La barra delle notifiche visualizza le icone che indicano lo stato di Internet del portatile.

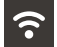

Connesso a una rete Wi-Fi (le onde indicano l'intensità della connessione).

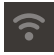

Non ci sono reti Wi-Fi nel raggio d'azione, oppure la rete Wi-Fi non è connesso.

Aprire il menu Impostazioni premendo il pulsante Start e facendo clic sull'icona dell'ingranaggio/impostazioni **x** 

Selezionare la propria rete dall'elenco delle reti disponibili. Il portatile chiederà di confermare la connessione alla rete. Toccare Connetti per confermare. Se la rete è protetta (come indicato da un'icona di blocco), il portatile chiederà di inserire una password o altre credenziali.

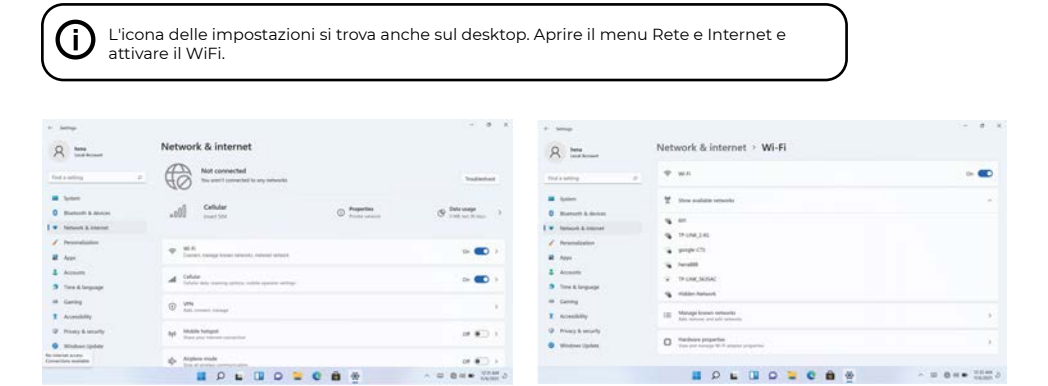

# **Interfaccia utente Menu di avvio**

Per aprire il menu di avvio, selezionare l'icona nell'angolo inferiore sinistro del desktop. Una volta aperto il menu, si aprirà una serie di opzioni.

# **Applicazioni**

Oltre a quelle già presenti nella schermata iniziale dell'applicazione, è possibile aprire tutte le applicazioni nella pagina iniziale.

# **Aggiunta di un riquadro di scelta rapida al menu di avvio**

1. Fare clic con il pulsante destro del mouse su proprietà 2. Selezionare fisso all'inizio della pagina

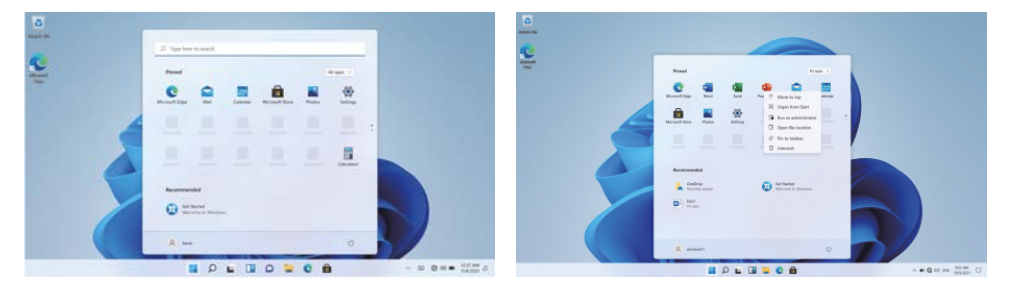

## **Casella di ricercar**

Fare clic con il pulsante destro del mouse sulla barra delle applicazioni e andare su Impostazioni barra delle applicazioni. In Elementi della barra delle applicazioni, selezionare l'interruttore su On/Off accanto a Cerca per impostare.

#### **Cambiare la posizione della barra delle applicazioni**

Fare clic con il pulsante destro del mouse su uno spazio vuoto della barra delle applicazioni. Selezionare Impostazioni barra delle applicazioni > Comportamenti della barra delle applicazioni > Allineamento della barra delle applicazioni, quindi selezionare Centro o Sinistra.

# **Riorganizzare i pulsanti della barra delle applicazioni**

Trascinare un pulsante dalla posizione attuale a una diversa.

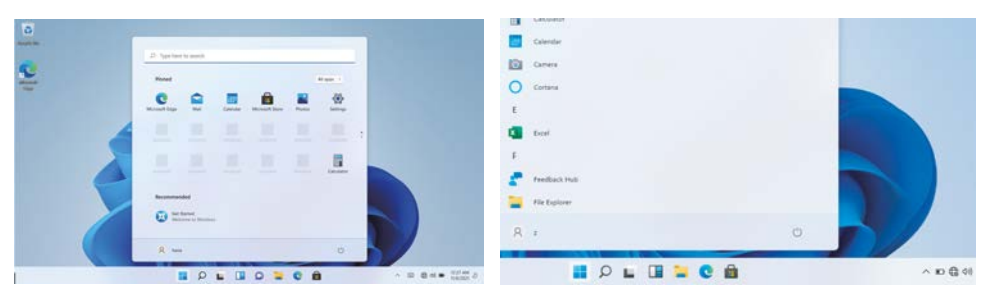

#### **Barra dei menu**

Espandere la barra dei menu dallo schermo.

File manager, impostazioni, alimentazione e tutte le applicazioni, è possibile sospendere / spegnere / riavviare il dispositivo.

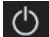

Alimentazione

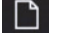

Gestire file e applicazioni

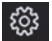

Impostare il computer

# **Interfaccia operativa multitasking**

Fare clic sulla vista attività del desktop per attivare un'interfaccia operativa multitasking.

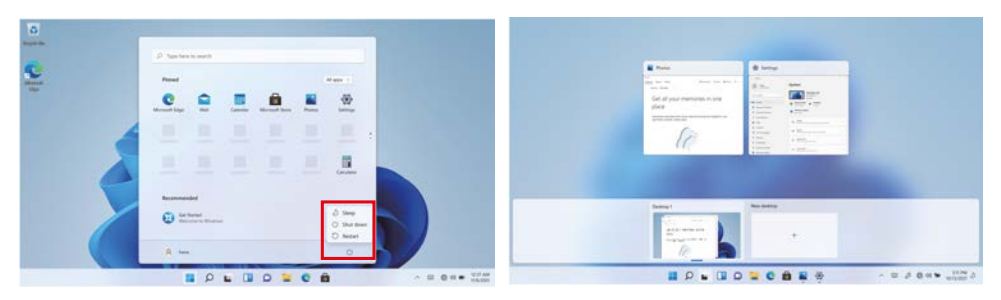

## **Centro di Windows**

Il Centro operativo è il luogo in cui si trovano le notifiche

notifiche delle applicazioni e azioni rapide. Nell'angolo inferiore destro dello schermo, cercate l'icona del Centro operativo.

Il Centro operativo consente di accedere alle impostazioni rapide, sotto forma di piccole caselle nella parte inferiore del pannello.

Le notifiche all'interno del centro d'azione sono ordinate in categorie per app. L'Action Center supporta anche le notifiche attivabili, come i messaggi di testo recenti, le e-mail o l'integrazione con i social media.

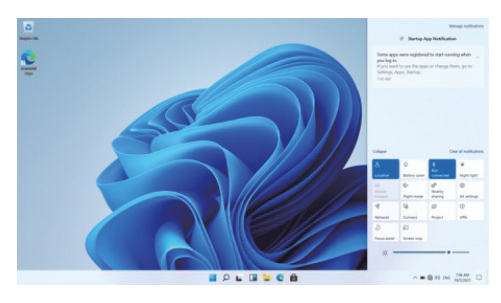

# **Personalizzazione Cambiare lo sfondo e i temi**

Premete start **a selezionate l'icona delle impostazioni** <sup>®</sup> Selezionate il menu di personalizzazione, dove vi verranno presentate le opzioni per cambiare lo sfondo/il tema del desktop e della lockscreen. per il desktop e la schermata di blocco. In questa sezione è inoltre possibile modificare i colori d'accento di Windows e scegliere quali elementi utilizzeranno il colore.

#### **Per scaricare nuove app**

Per installare nuove applicazioni approvate da Windows, fare clic sull'icona Windows Store nella barra delle applicazioni inferiore. Qui troverete oltre 1 milione di app, molte delle quali gratuite. Anche se si intende utilizzare solo applicazioni gratuite, è necessario creare un account Windows, ma non è necessario inserire i dati della carta di credito.

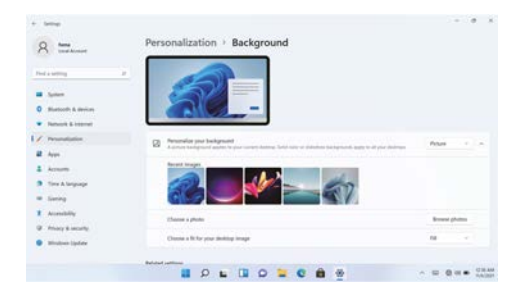

**Prima di installare qualsiasi applicazione sul computer, è necessario attivare la licenza di Windows Home 11 in quanto è protetta per impostazione predefinita. Durante il tentativo di installazione, comparirà un messaggio. Fare clic su "Vedi come". Successivamente, fare clic su "Ottieni" nella schermata e, dopo alcuni secondi, il tipo di licenza sarà cambiato.**

# **Caractéristiques**

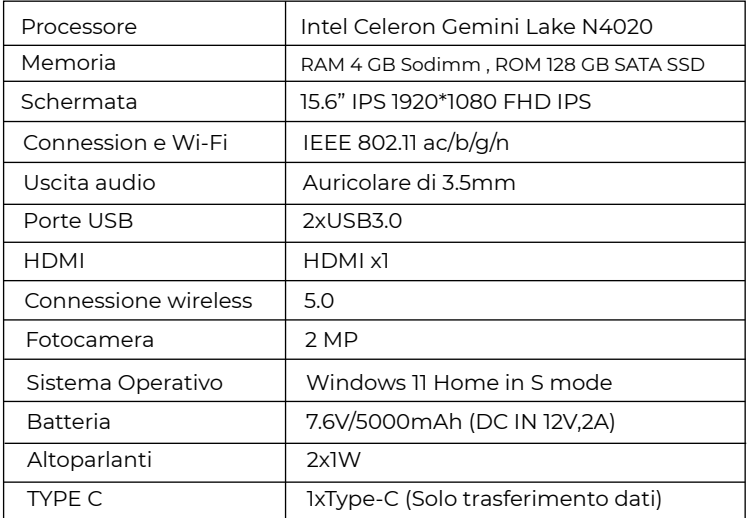

## **Politica di garanzia**

Questo prodotto è conforme alla legge di garanzia vigente nel suo paese di acquisto. Quando hai un problema che non puoi risolvere, devi accedere al sito www.prixton.com e fare clic sull`opzione di contatto per inviarci il tuo modulo di assistenza.

Le caratteristiche tecniche ed elettriche qui riportate corrispondono alle unità tipiche e possono essere modificate senza preavviso per migliorare le qualità del dispositivo.

## **Dichiarazione Di Conformità Ue Semplificata**

Con la presente, La Trastienda Digital SL come proprietaria del marchio commerciale Prixton, situata presso Avenida Cervantes 49, módulo 25, Basauri 48970, Bizkaia, dichiara che il tipo di apparecchiatura radioelettrica che si mostra qui di seguito:

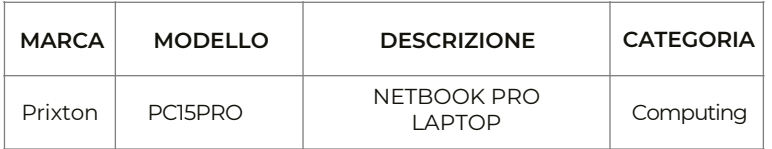

È conforme alla Direttiva 2014/53/UE del Parlamento Europeo e della commissione del 16 aprile 2014.

Il testo completo della dichiarazione di conformità UE è disponibile a questo indirizzo web: www.prixton.com

LA TRASTIENDA DIGITAL

Dieses Gerät darf nicht in tropischen Gebieten oder auf einer Höhe von mehr als 2000 Metern verwendet werden.

Vermeiden Sie, dass das Gerät auf den Boden fällt oder aus einem anderen Grund einen starken Schlag erleidet.

Verwenden Sie das Gerät nicht über längere Zeit in sehr kalten oder warmen (<35°C), sehr feuchten oder zu staubigen Gebieten. Setzen Sie das Gerät nicht direkt dem Sonnenlicht aus.

Vermeiden Sie, das Gerät in Umgebungen mit starkem Magnetismus oder statischer Elektrizität zu verwenden.

Wenn Wasser oder eine andere Flüssigkeit mit dem Gerät in Kontakt kommt, schalten Sie es direkt aus und verwenden Sie es erst, wenn es komplett trocken ist.

Reinigen Sie das Gerät mit keinem Produkt, das chemische Elemente oder andere Flüssigkeiten enthält, um Schäden aufgrund von Korrosion oder Feuchtigkeit zu vermeiden. Wenn die Reinigung notwendig ist, verwenden Sie trockenes und weiches Papier.

Unser Unternehmen übernimmt keine Verantwortung für den Verlust oder die Löschung des Materials im Inneren des Geräts, wenn die Soft- oder Hardware nicht normal funktioniert, die Wartung nicht korrekt durchgeführt wird oder jegliche andere Unfälle passieren.

Wir empfehlen Ihnen nachdrücklich, regelmäßig eine Sicherheitskopie der bedeutenden Information zu machen, um Verluste zu vermeiden.

Bauen Sie das Gerät nicht auseinander; wenn Sie es tun, verliert die Garantie ihre Gültigkeit.

# Produktbeschreibung

1.Ein-/Aus-Schalter 2.Tastatur 3.Kamera 4.Anzeigen: Netz-Anzeige / Feststelltaste-Anzeige / Numlock-Anzeige 5.Mikrofon 6.Touchpad 7.I adeanzeige 8.Gleichstrom-Ladestation 9.HDMI 10.USB-Schnittstelle 11.Typ C 12.Kopfhörerbuchse 13.Schlüsselloch 14.RJ45 15.USB-Schnittstelle 16.Micro SD-Kartensteckplatz 17.Lautsprecher

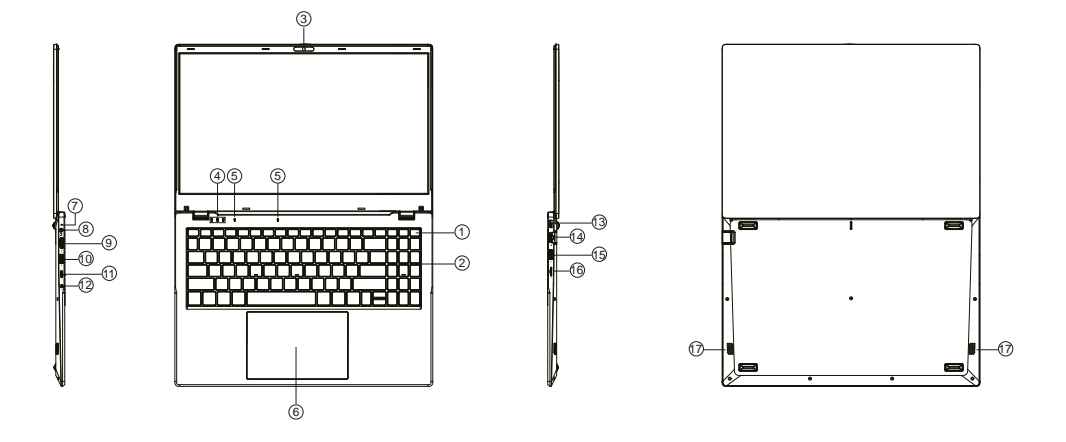

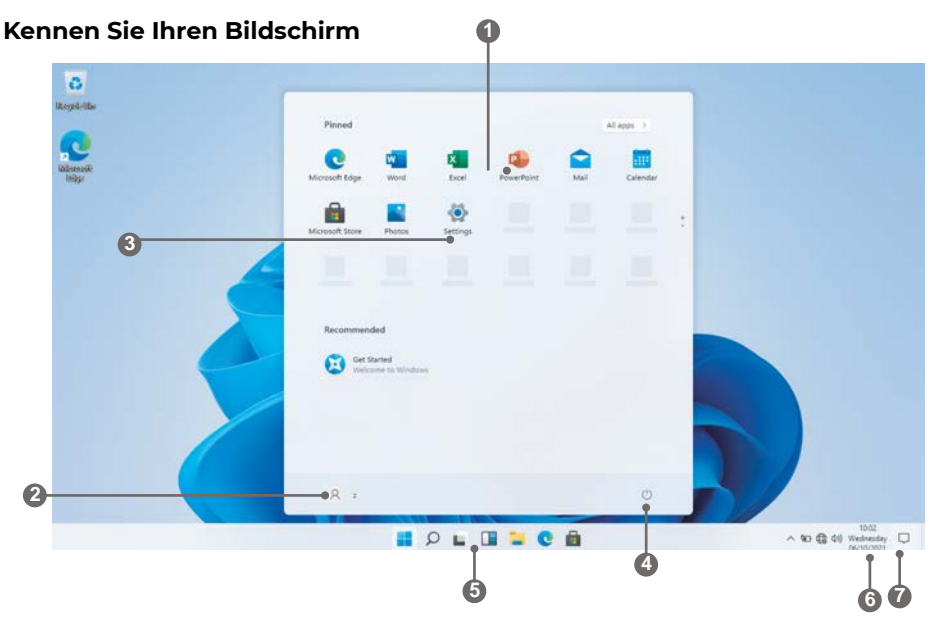

- 1. **Startbildschirm** Zeigt nützliche Informationen auf einen Blick an, ohne die App zu öffnen.
- 2. **Microsoft™-Konto** Ändern Sie die Kontoeinstellungen oder wechseln Sie zu einem anderen Benutzerkonto.
- 3. **Einstellungen** Anzeigen und Ändern aller Systemeinstellungen.
- 4. **Energie** Herunterfahren, Ruhezustand oder Versetzen des PCs in den Ruhezustand.
- 5. **Suchleiste** Schnelles Auffinden von Dateien, Wegbeschreibungen, Informationen oder dem Namen eines Liedes.
- 6. **Benachrichtigungsbereich**  Anzeige aller Benachrichtigungen, Datum und Uhrzeit.
- 7. **Peek** Schnelles Anzeigen des Desktops

Sie müssen sich bei Ihrem Microsoft-Konto anmelden, bevor das Anwendungsprogramm vollständig ausgeführt werden kann.

# **Benutzung des Laptops**

# **Vor der ersten Benutzung**

- Vergewissern Sie sich vor der ersten Benutzung, dass der Laptop vollständig aufgeladen ist. Ist dies nicht der Fall, schließen Sie das Netzteil an, damit Ihr Laptop vollständig aufgeladen werden kann. - Die Ladezeit beträgt beim ersten Mal mindestens 6 Stunden, danach 4 Stunden.

Hinweis: Dieser Laptop enthält einen eingebauten Typ wiederaufladbaren Lithium-Ionen-Akku, das Ladegerät muss ein Standardadapter sein (12V/2A-Steckeradapter), dieser Laptop ist mit Gleichstromladung ausgestattet.

- Stellen Sie sicher, dass Sie eine gute Wi-Fi-Verbindung haben, mit Ihrem Netzwerknamen und Passwort verfügbar sind.

# **Anfahren**

Ť

Halten Sie die Einschalttaste gedrückt, bis sich der Bildschirm einschaltet. Warten Sie, bis der Desktop-Bildschirm erscheint. Der Computer ist nun einsatzbereit.

Wenn Sie Ihr Gerät zum ersten Mal verwenden, hilft Ihnen der Startassistent bei der Einrichtung des Geräts:

- Sprache
- Datum und Uhrzeit
- Wi-Fi-Verbindung
- Optionen für den Standortdienst
- Anwendungen von Drittanbietern
- Erforderliche Updates
- Konto-Synchronisierung

# **Verbindung mit einem Wi-Fi-Netzwerk**

In der Benachrichtigungsleiste werden Symbole angezeigt, die den Internetstatus Ihres Laptops angeben.

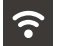

Verbunden mit einem Wi-Fi-Netzwerk (Wellen zeigen die Verbindungsstärke an).

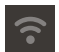

T

Es befinden sich keine Wi-Fi-Netzwerke in Reichweite, oder das Wi-Fi ist nicht verbunden.

Öffnen Sie das Menü Einstellungen, indem Sie auf die Starttaste drücken und auf das Zahnrad-/Einstellungssymbol  $\color{blue}\clubsuit$  klicken.

Wählen Sie Ihr Netzwerk aus der Liste der verfügbaren Netzwerke aus. Der Laptop wird Sie auffordern, die Verbindung mit dem Netzwerk zu bestätigen. Tippen Sie zur Bestätigung auf Verbinden. Wenn das Netzwerk gesichert ist (angezeigt durch ein Schloss-Symbol), fordert der Laptop Sie auf, ein Kennwort oder andere Anmeldeinformationen einzugeben.

Das Symbol Einstellungen befindet sich auch auf dem Desktop. Öffnen Sie das Menü Netzwerk und Internet und schalten Sie WiFi ein.

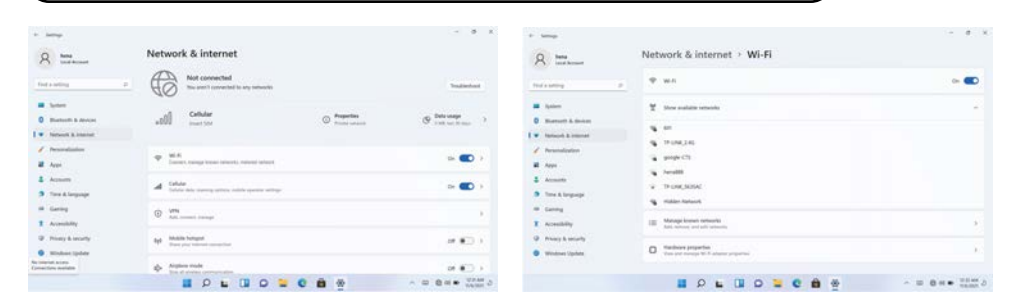

# **Benutzeroberfläche**

#### **Start-Menü**

Um das Startmenü zu öffnen, wählen Sie das Symbol in der unteren linken Ecke des Desktops. Sobald das Menü geöffnet ist, werden Sie mit einer Vielzahl von Optionen begrüßt.

#### **Anwendungen**

Zusätzlich zu den bereits auf dem Startbildschirm der Anwendung festgelegten Anwendungen können Sie alle Anwendungen auf der Startseite öffnen.

## **Hinzufügen einer Verknüpfungs-Kachel zum Startmenü**

1. Klicken Sie mit der rechten Maustaste auf Eigenschaften 2. Wählen Sie fest am Anfang der Seite

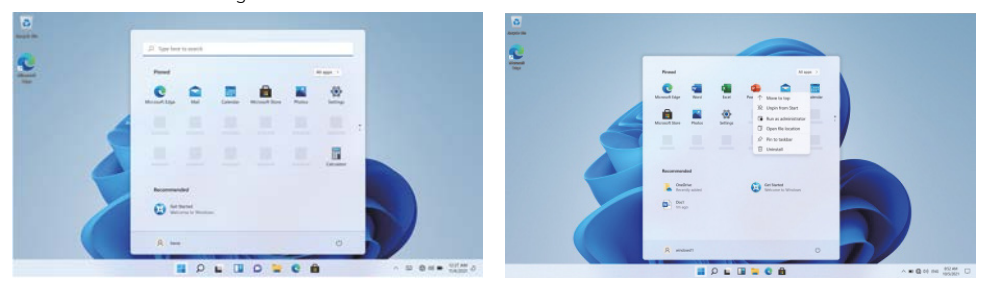

# **Suchfeld**

Klicken Sie mit der rechten Maustaste auf die Taskleiste und gehen Sie zu Taskleisteneinstellungen. Schalten Sie unter "Taskleistenelemente" den Schalter neben "Suchen" auf "Ein/Aus", um die Einstellungen vorzunehmen.

# **Ändern der Position der Taskleiste**

Klicken Sie mit der rechten Maustaste auf eine beliebige freie Stelle in der Taskleiste. Wählen Sie Taskleisteneinstellungen > Taskleistenverhalten > Taskleistenausrichtung und wählen Sie dann Mitte oder Links.

## **Taskleistenschaltflächen neu anordnen**

Ziehen Sie eine Schaltfläche von ihrer aktuellen Position an eine andere.

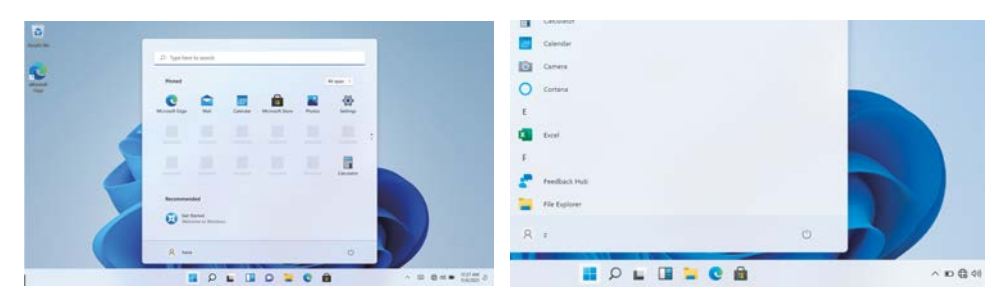

# **Menüleiste**

Erweitern Sie die Menüleiste auf dem Bildschirm.

Dateimanager, Einstellungen, Stromversorgung und alle Anwendungen, Sie können das Gerät in den Ruhezustand versetzen / herunterfahren / neu starten

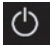

Stromversorgung

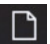

Verwalten von Dateien und Anwendungen

Ihr Gerät einrichten

# **Multitasking-Bedienoberfläche**

Klicken Sie auf die Desktop-Task-Ansicht, um eine Multitasking-Oberfläche zu bedienen.

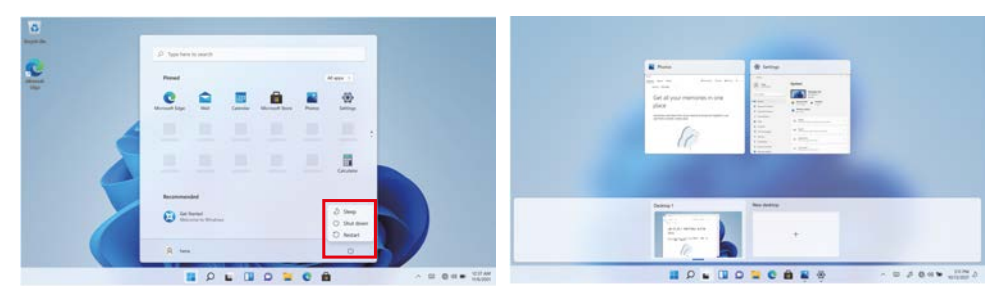

## **Windows-Zentrum**

Das Aktionscenter ist der Ort, an dem Sie Anwendungs

Benachrichtigungen und Schnellaktionen. Suchen Sie in der unteren rechten Ecke des Bildschirms nach dem Symbol für das Aktionscenter.

Das Aktionscenter ermöglicht den Zugriff auf Schnelleinstellungen, in Form von kleinen Kästchen am unteren Rand des Fensters.

Die Benachrichtigungen innerhalb des Aktionscenters sind in Kategorien nach Anwendungen sortiert.

Das Aktionscenter unterstützt auch aktivierbare Benachrichtigungen, z. B. über die letzten Textnachrichten, E-Mails oder die Integration sozialer Medien.

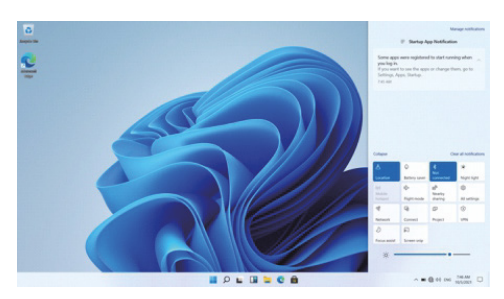

# **Personalisierung von Ändern des Hintergrunds und der Themen**

Drücken Sie die Starttaste **und wählen Sie das Einstellungssymbol** <sup>@</sup> Wählen Sie das Personalisierungsmenü, in dem Sie die Optionen zum Ändern des Hintergrunds/Themas

für den Desktop und den Sperrbildschirm zu ändern. In diesem Bereich haben Sie auch die Möglichkeit, die Windows-Akzentfarben zu ändern und auszuwählen, welche Elemente die Farbe verwenden sollen.

## **So laden Sie neue Apps herunter**

Um neue, von Windows genehmigte Apps zu installieren, klicken Sie auf das Windows Store-Symbol in der unteren Taskleiste. Dort finden Sie über 1 Million Apps, von denen viele kostenlos sind. Auch wenn Sie nur kostenlose Apps verwenden möchten, müssen Sie ein Windows-Konto erstellen, aber Sie müssen dafür keine Kreditkartendaten eingeben.

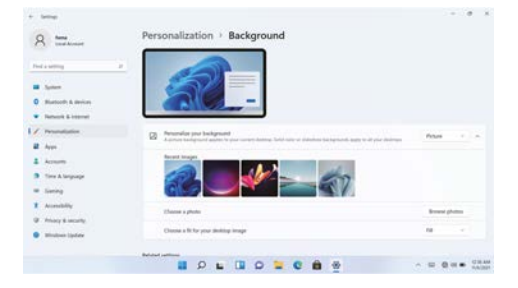

**Bevor Sie eine Anwendung auf dem Computer installieren, müssen Sie die Lizenz für Windows Home 11 aktivieren, da sie standardmäßig geschützt ist. Bei dem Versuch der Installation wird eine Meldung angezeigt. Klicken Sie auf "Anzeigen, wie". Danach klicken Sie auf "Erhalten" auf dem Bildschirm und nach einigen Sekunden wird sich der Lizenztyp geändert haben.**

# Spezifikationen

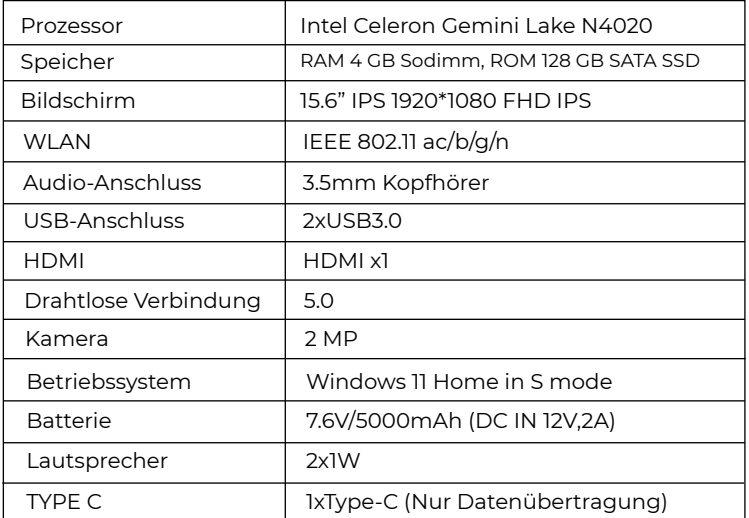

## **Garantiepolitik**

Dieses Produkt entspricht dem im Land des Kaufs geltenden Gewährleistungsrecht. Wenn Sie ein Problem haben, das nicht gelöst werden kann, müssen Sie auf das Internet www.prixton.com zugreifen und auf die Kontaktoption klicken, um uns lhr Unterstützungsformular zu senden.

Die elektrischen und technischen Eigenschaften, die hier genannt wurden, entsprechen typischen Geräten und können ohne Vorankündigung geändert werden, um ein besseres Gerät anzubieten.

# **Vereinfachte EU-einverständniserklärung**

La Trastienda Digital SL als Inhaber der Handelsmarke Prixton, mit dem Standort Avenida Cervantes 49, módulo 25, Basauri 48970, Bizkaia, erklärt hiermit, dass das im Folgenden detaillierte radioelektrische Gerät:

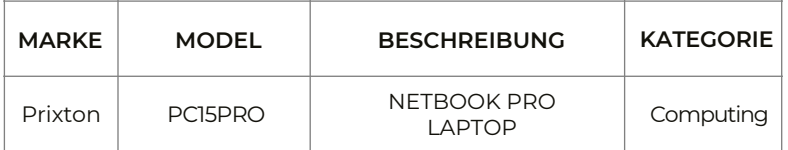

der EU-Richtlinie 2014/53/UE des Europaparlaments und –rats vom 16. April 2014 entspricht.

Der komplette Text der EU-Einverständniserklärung kann unter dem folgenden Link abgerufen werden:

www.prixton.com LA TRASTIENDA DIGITAL

# Precauções a ter antes de utilizar o equipamento

Este produto não deve ser utilizado em zonas tropicais nem a altitudes superiores a 2000 m. Deve evitar-se que o dispositivo caia no solo ou que sofra um forte impacto por qualquer motivo. Não utilizar o equipamento de forma prolongada em ambientes muito frios ou muito quentes (<35°C), muito húmidos ou com demasiada poeira. Não expor o dispositivo à luz solar direta. Evitar a utilização do equipamento em ambientes com forte carga magnética ou eletricidade estática

Em caso de derramamento de algum líquido sobre o equipamento, apagar o mesmo imediatamente e não o volte a utilizar até que se encontre seco.

Não limpar o equipamento com nenhum produto que contenha elementos químicos ou outros líquidos para evitar danos por corrosão e humidade. Se houver uma grande necessidade de proceder à sua limpeza, utilize um pedaço de papel seco e suave.

A nossa empresa não irá assumir qualquer responsabilidade pela perda ou a eliminação de material que se encontrar no interior do dispositivo, devido a um funcionamento anormal do software e do hardware, a uma manutenção incorreta ou a qualquer outra situação acidental.

Recomendamos vivamente que se faça periodicamente uma cópia de segurança da informação importante para evitar quaisquer perdas.

Não tentar desmontar o dispositivo, uma vez que esse facto irá motivar a perda de garantia.

# Descrição do produto

1.Botão de ligar/desligar 2.Teclado 3.Câmera 4.Indicadores: Indicador de energia / Indicador de Caps Lock / Indicador Numlock 5.Microfone 6.Touchpad 7.Indicador de carga 8.Base de carga de corrente contínua (DC) 9.HDMI 10.Interface USB 11.Tipo C 12.Entrada para fones de ouvido 13.Furo para chave 14.P<sub>145</sub> 15.Interface USB 16.Slot para cartão Micro SD 17.Alto-falantes

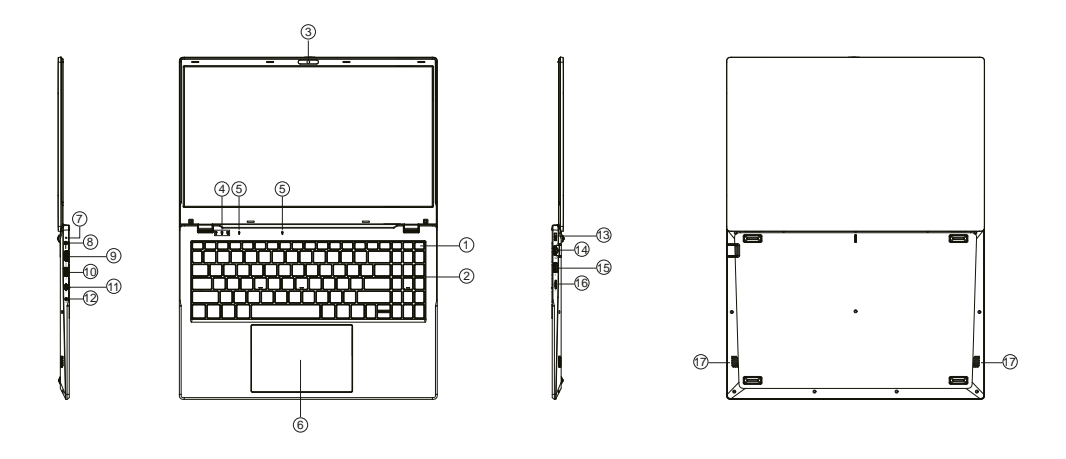

### **Conhecer o ecrã**

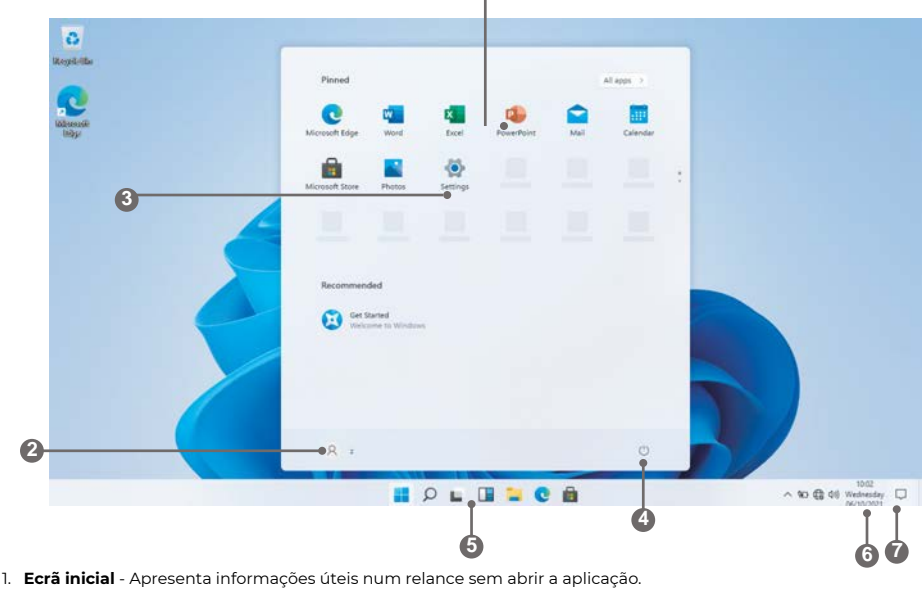

**1**

- 2. **Conta Microsoft™**  Alterar as definições da conta ou mudar para outra conta de utilizador.
- 3. **Definições** Ver e alterar quaisquer definições do sistema.
- 4. **Energia** Desligar, Hibernar ou colocar o PC a dormir.
- 5. **Barra de pesquisa** Encontre rapidamente ficheiros, direções, informações ou o nome de uma música.
- 6. **Área de notificação** Veja todas as notificações, data e hora.
- 7. **Espreitar** Mostrar rapidamente o ambiente de trabalho

É necessário iniciar sessão na sua conta Microsoft antes do programa de aplicação ser completamente executado.

# **Utilizar o computador portátil**

# **Antes da primeira utilização**

- Antes da primeira utilização, certifique-se de que o computador portátil está totalmente carregado. Se não estiver, ligue o adaptador de corrente, para que o computador portátil possa carregar totalmente.

- O tempo de carregamento é de, pelo menos, 6 horas na primeira utilização, posteriormente 4 horas.

Nota: Este computador portátil contém uma bateria de iões de lítio bateria recarregável de iões de lítio, o carregador deve ser um adaptador padrão (adaptador de ficha 12V/2A), este computador portátil inclui carregamento DC.

- Certifique-se de que tem uma boa ligação Wi-Fi, com o seu nome de rede e palavra-passe disponíveis.

## **Arranque**

j

Prima e mantenha premida a tecla de alimentação até o ecrã se ligar. Aguarde até aparecer o ecrã Ambiente de trabalho. O computador está agora pronto a ser utilizado.

Na primeira vez que utilizar o dispositivo, o assistente de arranque ajudá-lo-á a configurar o dispositivo:

- Idioma
- Data e hora
- Ligação Wi-Fi
- Opções do serviço de localização
- Aplicações de terceiros
- Atualizações necessárias
- Sincronização de contas

# **Ligar a uma rede Wi-Fi**

A barra de notificações apresenta ícones que indicam o estado da Internet do seu computador portátil.

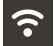

Ligado a uma rede Wi-Fi (as ondas indicam a força da ligação).

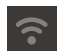

Não existem redes Wi-Fi ao alcance, ou a rede Wi-Fi não está ligado.

Abra o menu Definições premindo o botão Iniciar e clicando no ícone de engrenagem / definições.

Selecione a sua rede na lista de redes disponíveis. O computador portátil irá pedir-lhe para confirmar a ligação à rede. Toque em Ligar para confirmar. Se a rede estiver protegida (conforme indicado por um ícone de cadeado), o computador portátil irá pedir-lhe para introduzir uma palavra-passe ou outras credenciais.

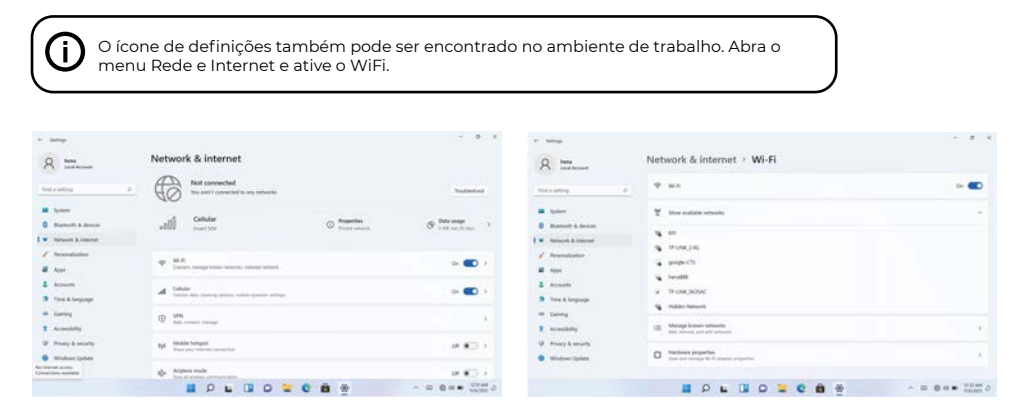

# **Interface do utilizador**

#### **Menu Iniciar**

Para abrir o menu Iniciar, selecione o ícone no canto inferior esquerdo do ambiente de trabalho. Assim que o menu estiver aberto, ser-lhe-á apresentada uma variedade de opções.

## **Aplicações**

Para além das aplicações já fixadas no ecrã inicial da aplicação, pode abrir todas as aplicações na página inicial.

#### **Adicionar um mosaico de atalho ao menu Iniciar**

- 1. Clique com o botão direito do rato em propriedades
- 2. Selecionar fixo no início da página

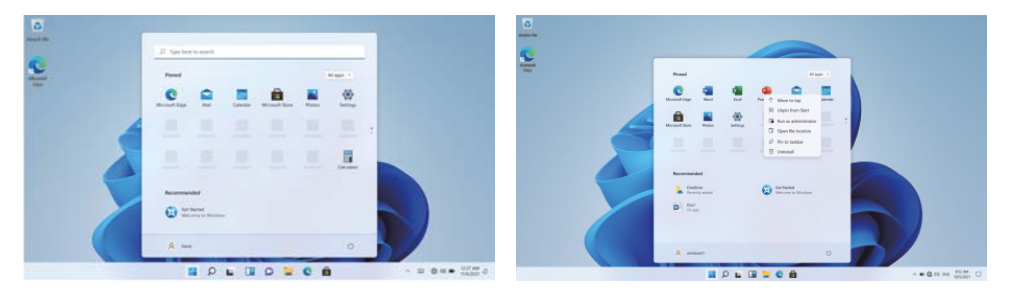

## **Caixa de pesquisa**

Clique com o botão direito do rato na barra de tarefas e aceda a Definições da barra de tarefas. Em Itens da barra de tarefas, alterne o interrutor para Ligado/Desligado junto a Pesquisar para configurar.

#### **Alterar a localização da barra de tarefas**

Clique com o botão direito do rato em qualquer espaço vazio da barra de tarefas. Selecione Definições da barra de tarefas > Comportamentos da barra de tarefas > Alinhamento da barra de tarefas e, em seguida, selecione Centro ou Esquerda.

#### **Reorganizar os botões da barra de tarefas**

Arraste um botão da sua posição atual para uma posição diferente.

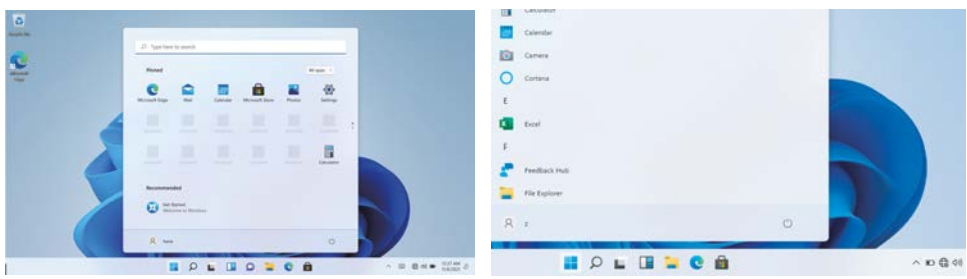

#### **Barra de menus**

Expanda a barra de menus a partir do ecrã. Gestor de ficheiros, definições, fonte de alimentação e todas as aplicações, pode adormecer / desligar / reiniciar o dispositivo

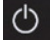

Alimentação

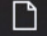

Gerir ficheiros e aplicações

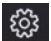

Configurar a sua máquina

## **Interface de funcionamento multitarefa**

Clique na vista de tarefas do ambiente de trabalho para utilizar uma interface de funcionamento multitarefa.

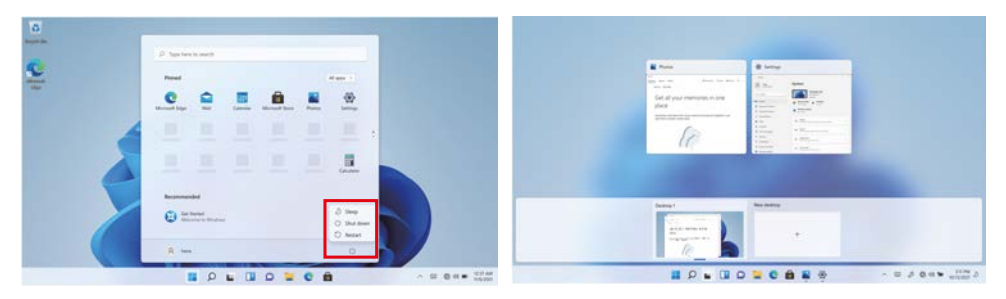

# **Centro de Ação do Windows**

O Centro de Ação é onde pode encontrar notificações de aplicações

notificações de aplicações e ações rápidas. No canto inferior direito do ecrã, procure o ícone do Centro de Ação.

O Centro de Ação permite o acesso a definições rápidas, sob a forma de pequenas caixas na parte inferior do painel.

As notificações no centro de ação estão organizadas em categorias por aplicação.

O Centro de Ação também suporta notificações acionáveis, tais como mensagens de texto recentes, e-mails ou integração de redes sociais.

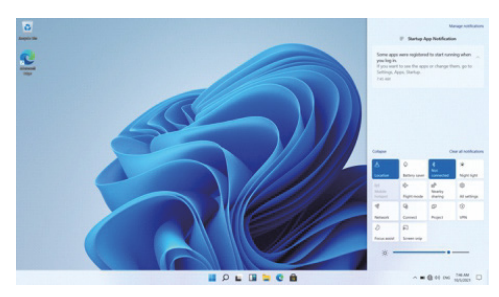

# **Personalizar Alterar o papel de parede e os temas**

Prima Iniciar e selecione o ícone de definições . Selecione o menu de personalização, onde lhe serão apresentadas as opções para alterar o fundo/tema

para o ambiente de trabalho e o ecrã de bloqueio. Nesta secção, tem também a opção de alterar as cores de realce do Windows e escolher os elementos que irão utilizar a cor.

## **Para transferir novas aplicações**

Para instalar novas aplicações aprovadas pelo Windows, clique no ícone da Windows Store na barra de tarefas inferior. Aí encontrará mais de 1 milhão de aplicações, muitas das quais são gratuitas. Mesmo que apenas pretenda utilizar aplicações gratuitas, terá de criar uma conta Windows, mas não precisa de introduzir os dados do seu cartão de crédito para o fazer.

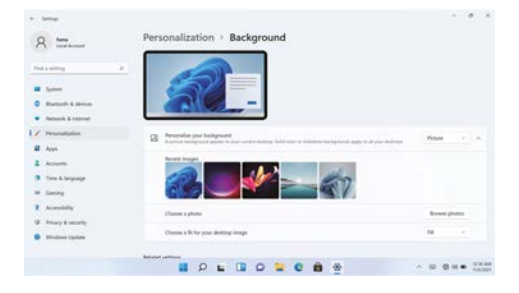

**Antes de instalar qualquer aplicativo no computador, é necessário ativar a licença do Windows Home 11, pois ela vem protegida por padrão. Ao tentar a instalação, aparecerá uma mensagem. Clique em "Ver como". Depois disso, clique em "Obter" na tela e, após alguns segundos, o tipo de licença terá sido alterado.**

# **Especificações**

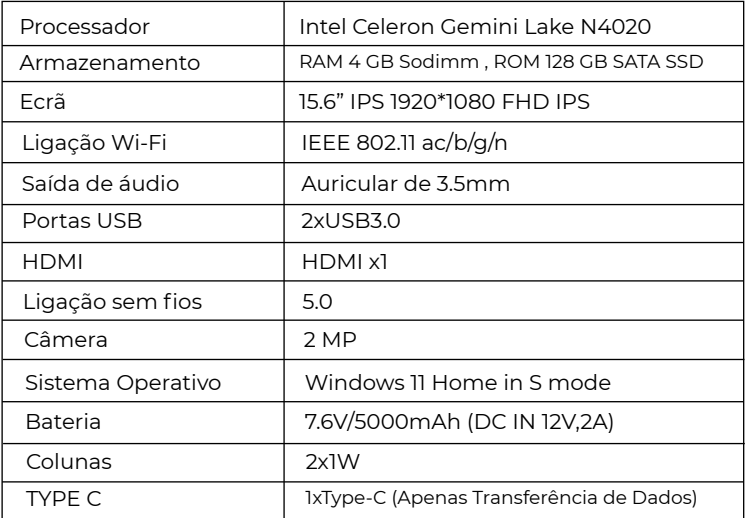

## **Política de garantia**

Em cumprimento do estabelecido no Decreto-Lei n.º 84/2021 https://dre.pt/dre/detalhe/decreto-lei/84-2021-172938301, colocamos à disposição dos interessados toda a informação necessária para poder exercer todos os direitos de desistir de acordo com as normas contidas nesta lei, dando por cumpridos os requisitos que a lei exige ao vendedor no contrato de venda.

As características técnicas e eléctricas que aqui se indicam podem ser válidas para outras unidades semelhantes às nossas e poderão ser trocadas sem aviso prévio com o objetivo de oferecer um equipamento melhor.

## **Declaração De Conformidade Simplificada**

Pela presente, a La Trastienda Digital SL, na qualidade de proprietária da marca comercial Prixton, com sede no Avenida Cervantes 49, módulo 25, Basauri 48970, Bizkaia, declara que o tipo de equipamento radioelétrico que de seguida se expõe:

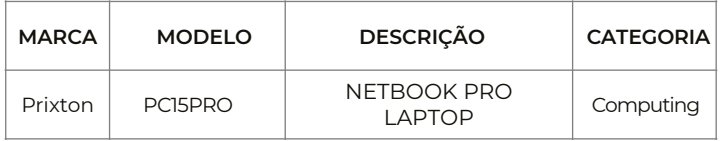

Está em conformidade com a Diretiva 2014/53/UE do Parlamento Europeu e do Conselho de 16 de abril de 2014.

O texto completo da declaração UE de conformidade pode ser consultado no seguinte endereço Web: www.prixton.com

LA TRASTIENDA DIGITAL

# Voorzorgsmaatregelen voor het gebruik van het apparaat

Gebruik dit product niet in tropische streken en niet op meer dan 2000 m hoogte.

Zorg ervoor dat het toestel niet op de kan grond vallen en stel het niet bloot aan zware schokken. Vermijd langdurig gebruik in zeer koude of zeer warme (<35°C), zeer vochtige of te stoffige

omgevingen. Stel het toestel niet bloot aan direct zonlicht.

Gebruik het apparaat niet in magnetische of elektrostatische omgevingen.

Als er water of een andere vloeistof op het apparaat wordt gemorst, moet u het apparaat onmiddellijk uitschakelen en mag u het pas inschakelen wanneer het weer helemaal droog is. Maak het apparaat niet schoon met vloeistoffen of producten die chemische elementen bevatten om schade ten gevolge van roest en vochtigheid te voorkomen. Gebruik een stuk zacht, droog papier om het vuile apparaat schoon te maken.

Ons bedrijf kan niet aansprakelijk worden gesteld voor het verlies of de vernietiging van opgeslagen gegevens ten gevolge van een slechte werking van de software of hardware, een incorrect onderhoud of een ander ongeval.

We raden u ten stelligste aan om een veiligheidskopie van uw belangrijke informatie te maken en zo gegevensverlies te voorkomen.

Probeer het toestel niet zelf te demonteren. U zult de garantie verliezen!

# Beschrijving van het product

1.Aan/uit-knop 2.Toetsenbord 3.Camera 4.Indicatoren: Energie-indicator / Caps Lock-indicator / Numlock-indicator 5.Microfoon 6.Touchpad 7.Oplaadindicator 8.DC oplaadbasis 9.HDMI 10.USB-interface 11.Type C 12.Hoofdtelefoonaansluiting 13.Sleutelgat 14.P<sub>145</sub> 15.USB-interface 16.Micro SD-kaartsleuf 17.Luidsprekers

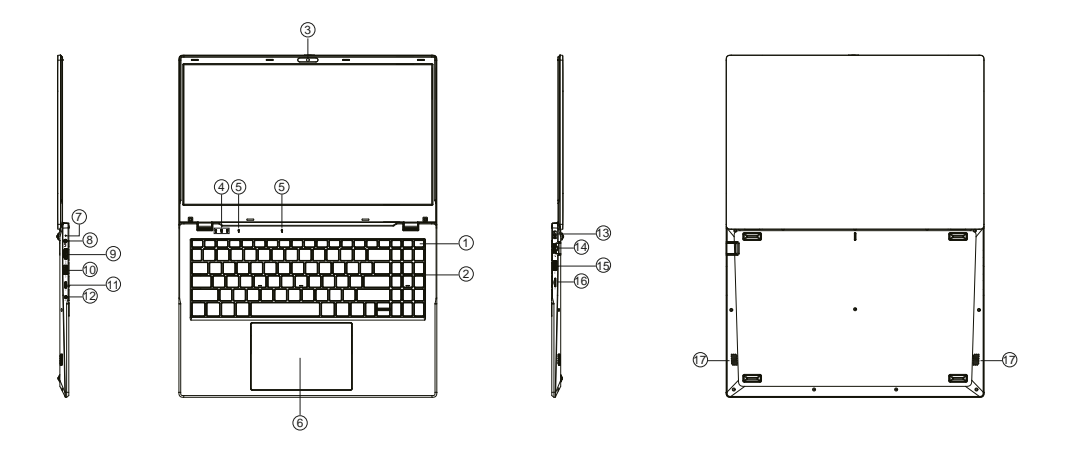

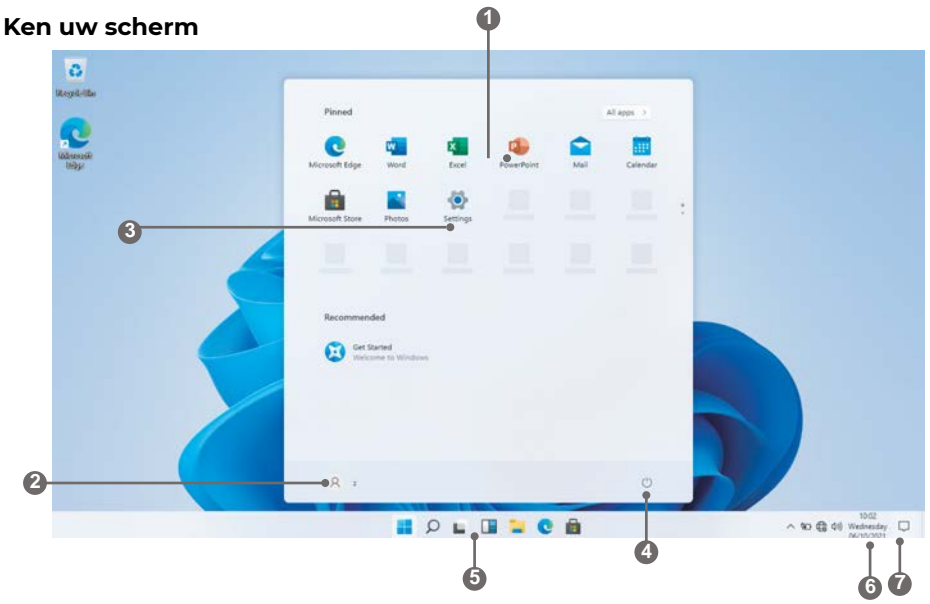

- 1. **Startscherm** nuttige informatie in één oogopslag weergeven zonder de app te openen.
- 2. **Microsoft™-account** Accountinstellingen wijzigen of overschakelen naar een ander gebruikersaccount.
- 3. **Instellingen** Alle systeeminstellingen weergeven en wijzigen.
- 4. **Aan/uit**  De pc uitschakelen, slaapstand inschakelen of in de slaapstand zetten.
- 5. **Zoekbalk** Snel bestanden, routebeschrijvingen, informatie of de naam van een nummer vinden.
- 6. **Meldingsgebied**  Alle meldingen, datum en tijd weergeven.
- 7. **Peek** Snel je bureaublad weergeven

Je moet je aanmelden bij je Microsoft-account voordat het toepassingsprogramma volledig j. wordt uitgevoerd.

# **De laptop gebruiken**

## **Voor het eerste gebruik**

- Controleer voor het eerste gebruik of de laptop volledig is opgeladen. Is dit niet het geval, sluit dan de stroomadapter aan, zodat uw laptop volledig kan opladen.

- Oplaadtijd is minimaal 6 uur de eerste keer, 4 uur daarna.

Opmerking: Deze laptop bevat een ingebouwde oplaadbare Lithium-ion batterij, de oplader moet een standaard adapter zijn (12V/2A plug adapter), deze laptop is inclusief gelijkstroom opladen.

- Zorg voor een goede Wi-Fi verbinding, met uw netwerknaam en wachtwoord beschikbaar.

# **Opstarten**

Houd de aan/uit-toets ingedrukt tot het scherm wordt ingeschakeld. Wacht tot het bureaubladscherm verschijnt. De computer is nu klaar voor gebruik.

De eerste keer dat je het apparaat gebruikt, helpt de opstartwizard je bij het instellen van het apparaat:

- Taal
- Datum en tijd
- Wi-Fi-verbinding
- Opties voor locatieservices
- Toepassingen van derden
- Noodzakelijke updates
- Accountsynchronisatie

# **Verbinding maken met een Wi-Fi-netwerk**

De meldingsbalk toont pictogrammen die de internetstatus van je laptop aangeven.

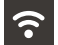

Verbonden met een Wi-Fi-netwerk (golven geven de verbindingssterkte aan).

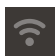

Er zijn geen Wi-Fi-netwerken binnen bereik, of de Wi-Fi is niet verbonden.

Open het instellingenmenu door op de startknop te drukken te drukken en op het tandwiel/instellingenpictogram **to** te klikken.

Selecteer je netwerk uit de lijst met beschikbare netwerken. De laptop zal je vragen om de verbinding met het netwerk te bevestigen. Raak Verbinden aan om te bevestigen. Als het netwerk beveiligd is (zoals aangegeven door een Lock icoon), zal de laptop je vragen om een wachtwoord of andere gegevens in te voeren.

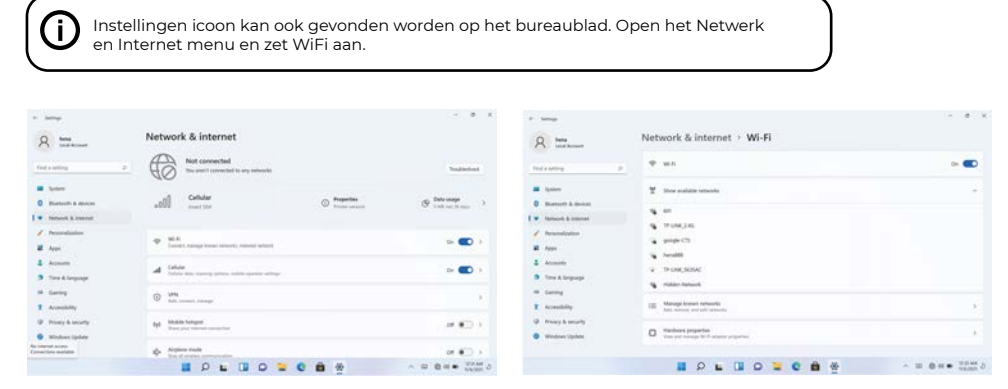

# **Gebruikersinterface**

#### **Startmenu**

Om het startmenu **te openen**, selecteer je het pictogram linksonder op het bureaublad. Zodra het menu is geopend, wordt u begroet met een verscheidenheid aan opties.

## **Toepassingen**

Naast de toepassingen die al vast staan op het startscherm van de toepassing, kun je alle toepassingen openen op de startpagina.

## **Een snelkoppelingstegel toevoegen aan het startmenu**

1. Klik met de rechtermuisknop op eigenschappen 2. Selecteer vast aan het begin van de pagina

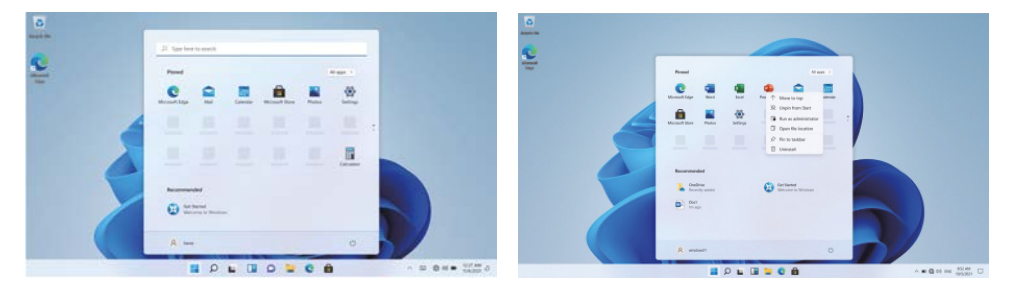

#### **Zoekvak**

Klik met de rechtermuisknop op de taakbalk en ga naar Taakbalkinstellingen. Zet onder Taakbalkitems de schakelaar op Aan/Uit naast Zoeken om in te stellen.

#### **De locatie van de taakbalk wijzigen**

Klik met de rechtermuisknop op een lege plek op de taakbalk. Selecteer Taakbalkinstellingen > Taakbalkgedrag > Taakbalkuitlijning en selecteer vervolgens Centreren of Links.

#### **Taakbalkknoppen herschikken**

Sleep een knop van zijn huidige positie naar een andere.

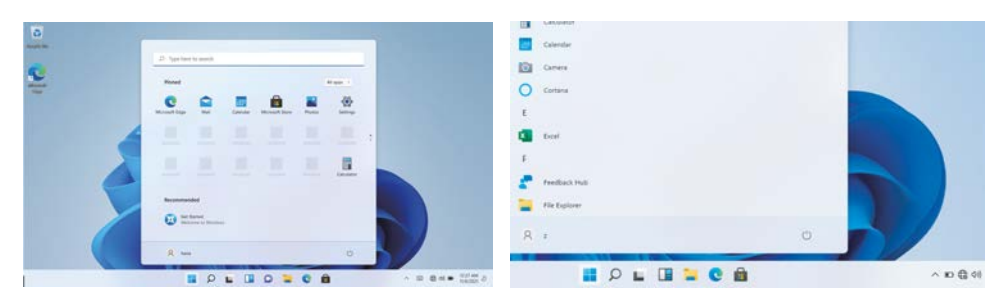

# **Menubalk**

Klap de menubalk uit vanaf het scherm. Bestandsbeheer, instellingen, voeding en alle toepassingen, u kunt het apparaat in de slaapstand zetten/uitschakelen/heropstarten

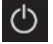

Stroom

Bestanden en toepassingen beheren

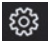

Uw apparaat instellen

# **Multitasking besturingsinterface**

Klik op de bureaubladtaakweergave om een interface met meerdere taken te bedienen.

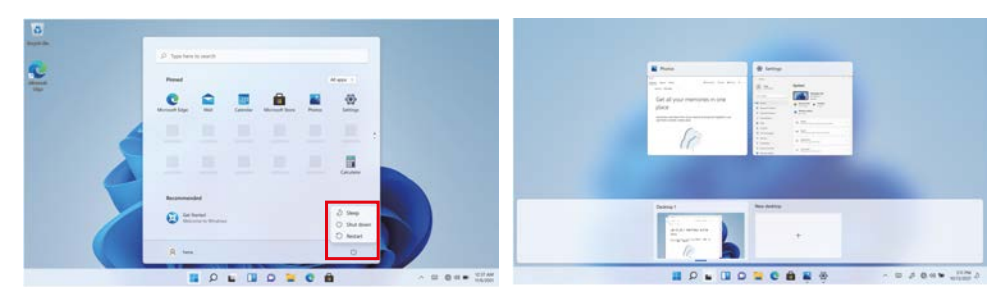

#### **Windows Centrum**

In het Actiecentrum vindt u meldingen en snelle acties kunt vinden. Zoek in de rechterbenedenhoek van het scherm naar het pictogram Actiecentrum.

Het Actiecentrum biedt toegang tot snelle instellingen, in de vorm van kleine vakjes onderaan het paneel.

Meldingen in het actiecentrum zijn gesorteerd in categorieën per app.

Het actiecentrum ondersteunt ook meldingen waarop actie kan worden ondernomen, zoals recente sms-berichten, e-mails of integratie van sociale media.

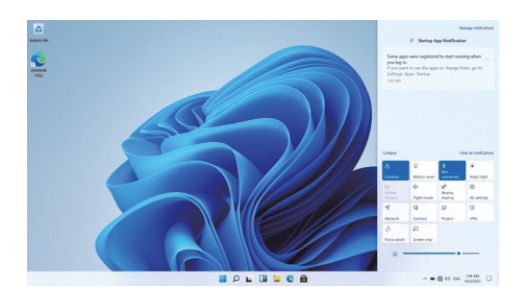

## **personaliseren Je achtergrond en thema's wijzigen**

Druk op start **en** en selecteer het instellingenpictogram <sup>®</sup> Selecteer het personalisatiemenu waar je de opties krijgt om je achtergrond/thema te wijzigen

voor het bureaublad en het vergrendelscherm. In dit gedeelte heb je ook de optie om de accentkleuren van Windows te wijzigen en te kiezen welke elementen de kleur moeten gebruiken.

#### **Nieuwe apps downloaden**

Om nieuwe apps te installeren die door Windows zijn goedgekeurd, klikt u op het Windows Store-pictogram op de taakbalk onderaan. Daar vind je meer dan 1 miljoen apps, waaronder veel gratis. Zelfs als u alleen gratis apps gaat gebruiken, moet u nog steeds een Windows-account maken, maar u hoeft hiervoor geen creditcardgegevens in te voeren.

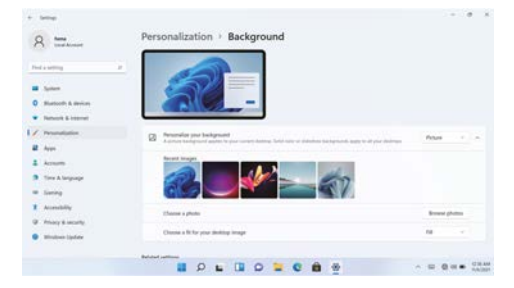

**Voordat je een applicatie op de computer installeert, moet je de licentie voor Windows Home 11 activeren, omdat deze standaard is beveiligd. Bij de installatie verschijnt er een bericht. Klik op "Bekijk hoe". Vervolgens klik je op "Ontvangen" op het scherm en na enkele seconden is het licentietype gewijzigd.**

# **Specificaties**

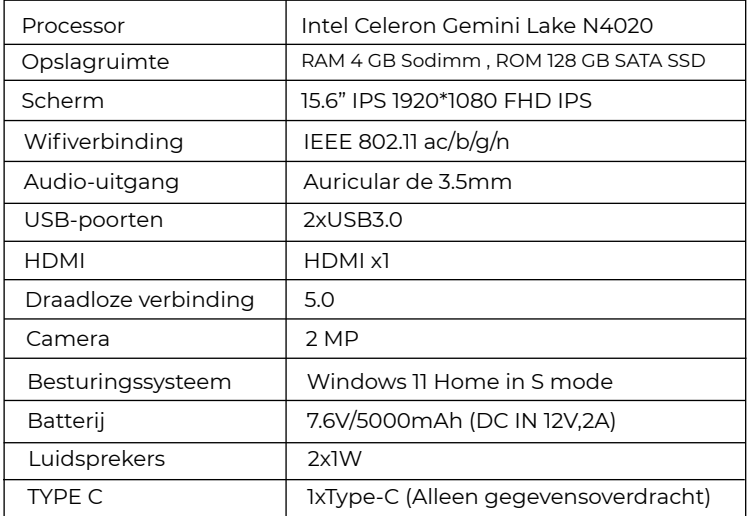

## **Garantie beleid**

Dit product voldoet aan de in het land van aankoop geldende garantiewetgeving. Als u een probleem hebt dat u niet kunt oplossen, moet u naar www.prixton.com gaan en op de contactoptie klikken om ons uw assistentieformulier toe te sturen.

Deze technische en elektrische specificaties kunnen te allen tijde en zonder voorafgaande kennisgeving worden gewijzigd om het apparaat nog te verbeteren.

## **Vereenvoudigde EU-conformiteitsverklaring**

Hierbij verklaart La Trastienda Digital SL, als eigenaar van het handelsmerk Prixton, en gevestigd in het Avenida Cervantes 49, módulo 25, Basauri 48970, Bizkaia, dat de radioapparatuur die hierna wordt beschreven:

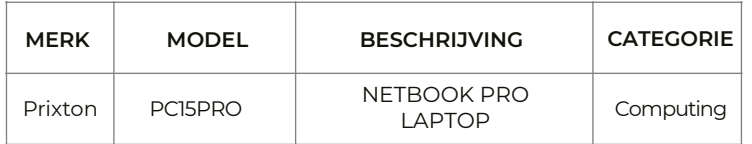

Strookt met Richtlijn 2014/53/EU van het Europees Parlement en de Raad van 16 april 2014.

De volledige tekst van de EU-conformiteitsverklaring is te vinden op de volgende internetsite: www.prixton.com

LA TRASTIENDA DIGITAL

# PRIXTON

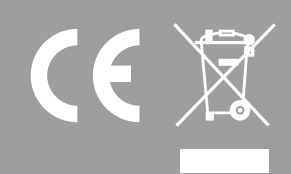